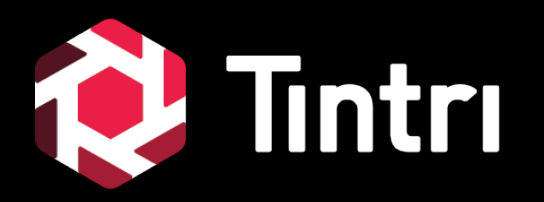

# **SQL-Integrated Storage Getting Started Guide**

## **About This Guide**

• A quick-start guide to implementing SQL-Integrated Storage for enhanced visibility, performance and management of Microsoft SQL Server databases, hosted on Virtual Machines or Physical Servers.

#### • Audience:

- o SQL Server Database Administrators
- o Storage Administrators
- o System Administrators

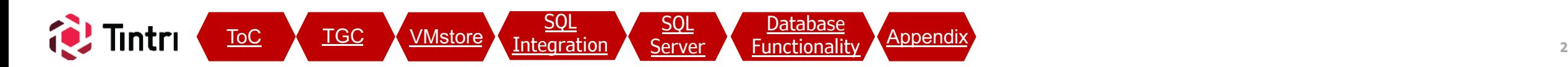

# **Table of Contents**

- Prerequisites
- Configuration
- **Tintri Global Center Settings [TGC](#page-5-0)**
	- Overview
	- TGC Explore
	- Active Directory
	- Date & Time
- **VMstore Settings** [VMstore](#page-11-0)
	- Directory Services
	- SMB Hostname Setup
	- Management Access
- <u>[SQL](#page-28-0)</u> <u>[Server](#page-28-0)</u>

ntri

- **SQL Server Settings** 
	- Overview
	- Default File Locations

[SQL](#page-20-0) **[Integration](#page-20-0)** 

ToC TGC VMstore Integration SOL [Server](#page-28-0) Eunctionali

S<u>QL</u><br>Server

– Permissions

- <span id="page-2-0"></span>• QuickStart Overview
- SQL-Integrated Storage Features

#### Databases Tab ntegration

- Databases Table
- SQL Servers
- SMB Shares

[Database](#page-33-0) **[Functionality](#page-33-0)** 

**[SQL](#page-20-0)** 

- Database Functionality
	- Visibility
	- Per-Database Actions
		- Protection
		- Cloning
		- Metrics
- **Tintri Analytics**

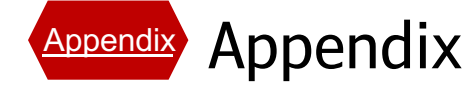

## **Prerequisites**

- Tintri Global Center (TGC) version: 5.x
	- o TGC 5.x Virtual Machine specs: minimum 4 vCPUs and 8GB RAM
		- NOTE: Pre-existing TGC "small" instances may be configured with 2vCPU & 4GB RAM
	- o Advanced License required for each VMstore that will use SQL Integrated Storage feature set
- VMstore version: TXOS 4.6.x or newer
- Microsoft SQL Server 2016 and newer, installed on:
	- o Windows Server 2016 and newer
	- o VM and/or Bare-metal
- VMstore(s) and TGC operational
	- $\circ$  For new customers refer to [support.tintri.com/download](https://support.tintri.com/download/) for initial deployment documentation
- Active Directory administrative permissions
- Networking Familiarity

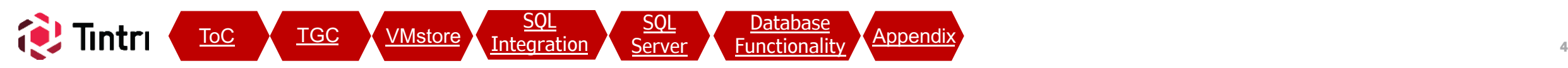

## **QuickStart Overview**

- Here's a high-level overview of steps needed to get up and running:
	- 1. Upgrade TGC & VMstores to meet minimum version & licensing requirements
	- 2. Join TGC & VMstores to Active Directory, if not already members
	- 3. Configure network connectivity from SQL Servers to Data IPs of VMstores (10Gb or higher recommended). Separate storage connectivity from client connectivity where possible. Up to 64 different IPs and VLANs can be applied per interface, giving you lots of flexibility in design
	- 4. Permissions: Create AD accounts and groups as needed, such as "SQL\_Servers"
	- 5. Create SMB shares on VMstores. Configure permissions so that SQL Server service accounts and DBAs have read/write access
	- 6. Register SQL Servers in TGC using SQL Accounts that have sysadmin rights
	- 7. Migrate Databases into the SMB shares.
	- 8. Observe & Protect: Each database will show up in TGC and is ready for interaction
	- 9. Change default locations in SQL servers to ensure all new databases benefit.
	- 10. Create some Service Group policies to ensure all new databases are protected by default
	- 11. Repeat #6 through #10 as needed

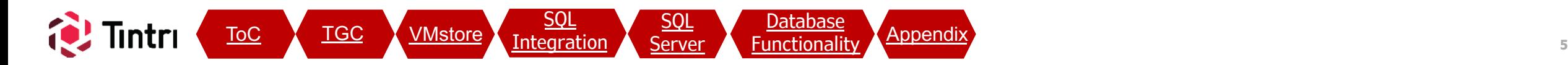

<span id="page-5-0"></span>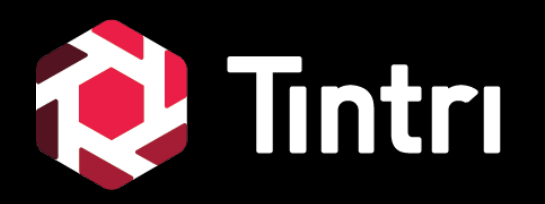

# **Tintri Global Center (TGC) Settings**

**6**

# **Tintri Global Center (TGC)**

- Verify Version
- VMstore Registrations Add/Remove
- Time & Date
- Active Directory Membership

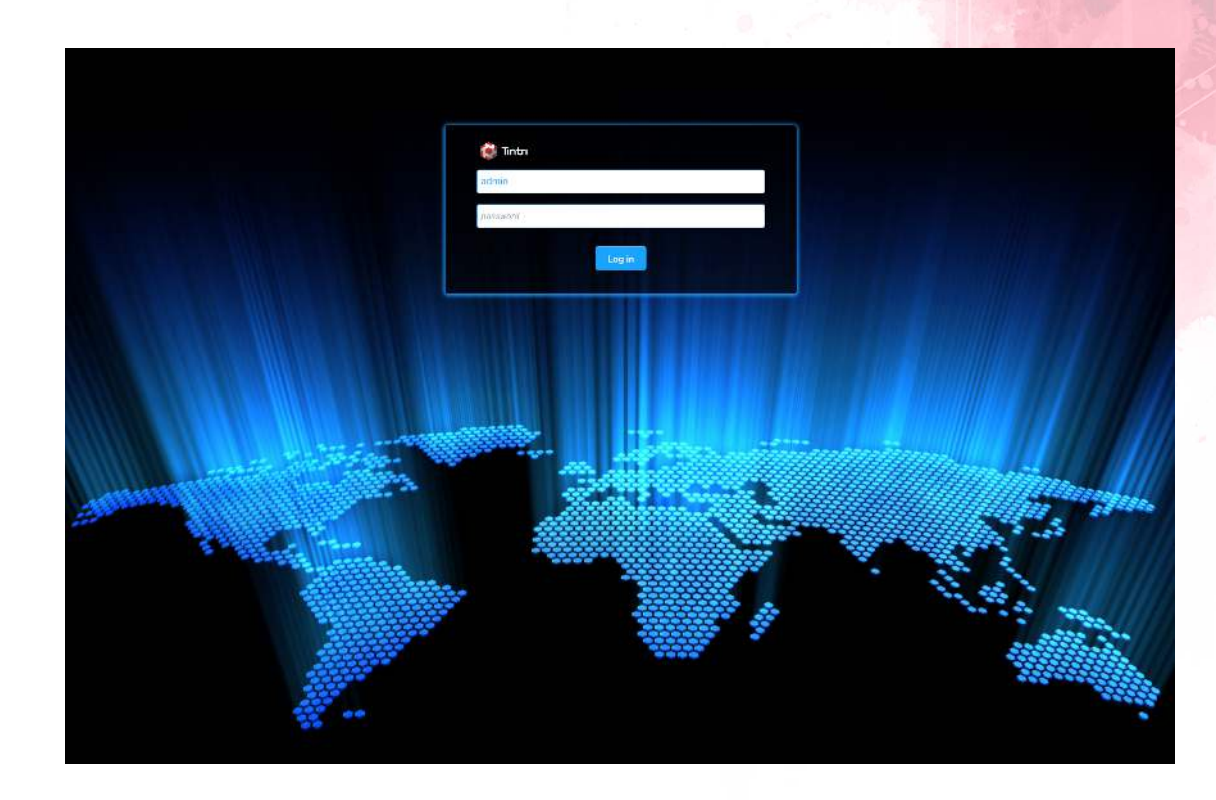

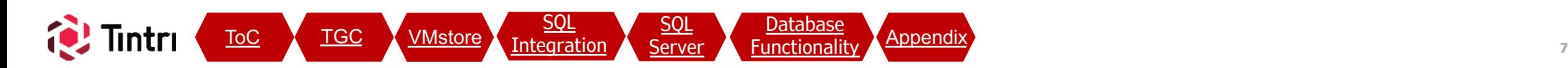

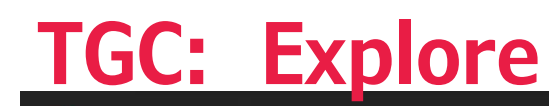

#### $(82)$ **Explore** Ladmin Help Alerts

#### • Explore

- o Provides access to a variety of highlevel insight about your environment.
- o Add/Remove VMstores
- o Settings: SQL-Integrated Storage setup is dependent on a few elements:
	- Active Directory Membership
	- Time & Date Settings

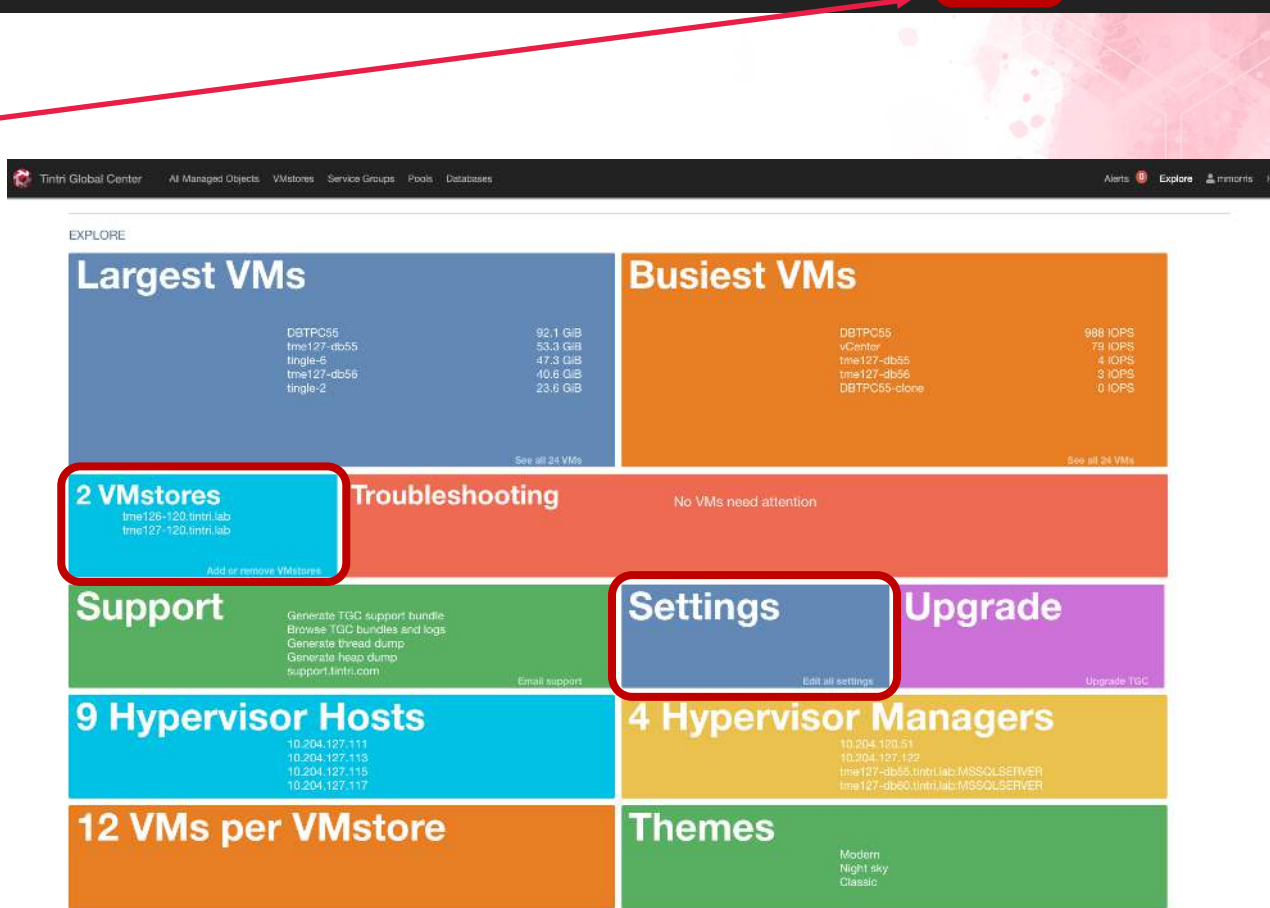

Tintri Global Center: 5.0.0.1 Berlal: TGCS-160803-1620 Uptime: 2 days 23 hours 52 minutes

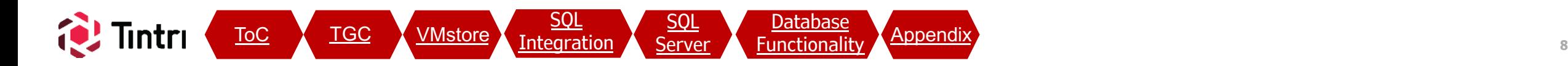

#### **TGC: SettingsTintri Global Center** Alerts 82 All Managed Objects **VMstores** Service Groups Pools Databases • Active Directory • Click on Settings

o Make sure both TGC and VMstores are members of the same Domain.

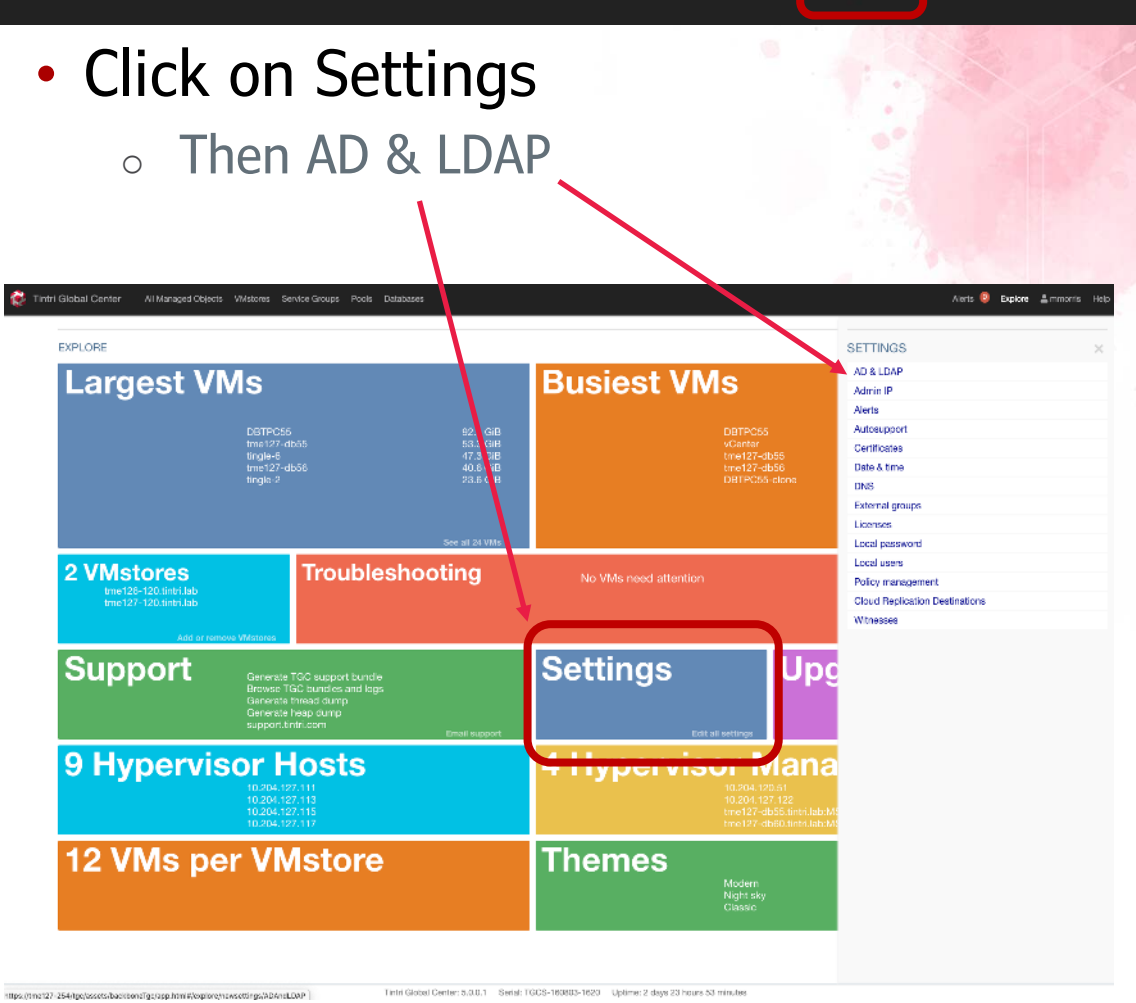

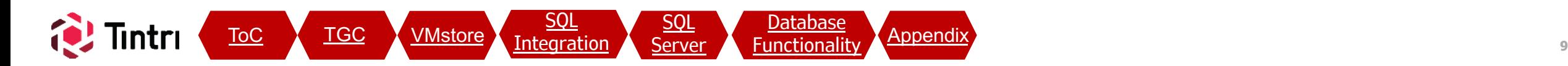

 $2$  admin Help

Explore

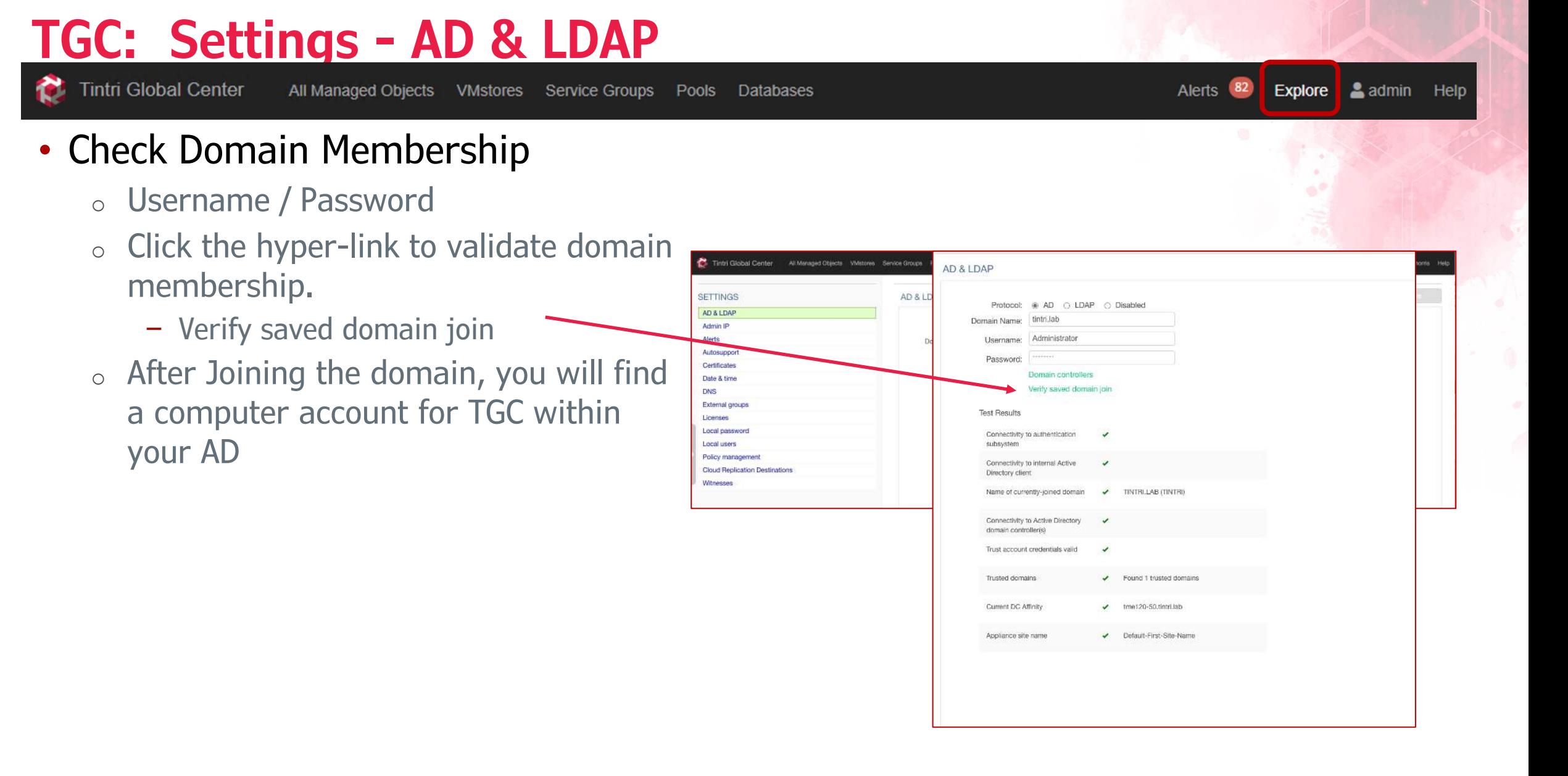

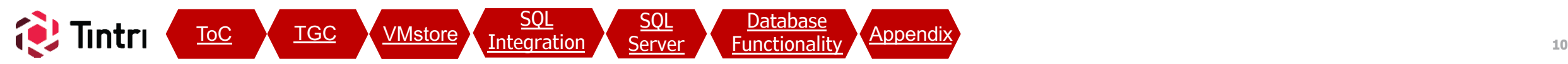

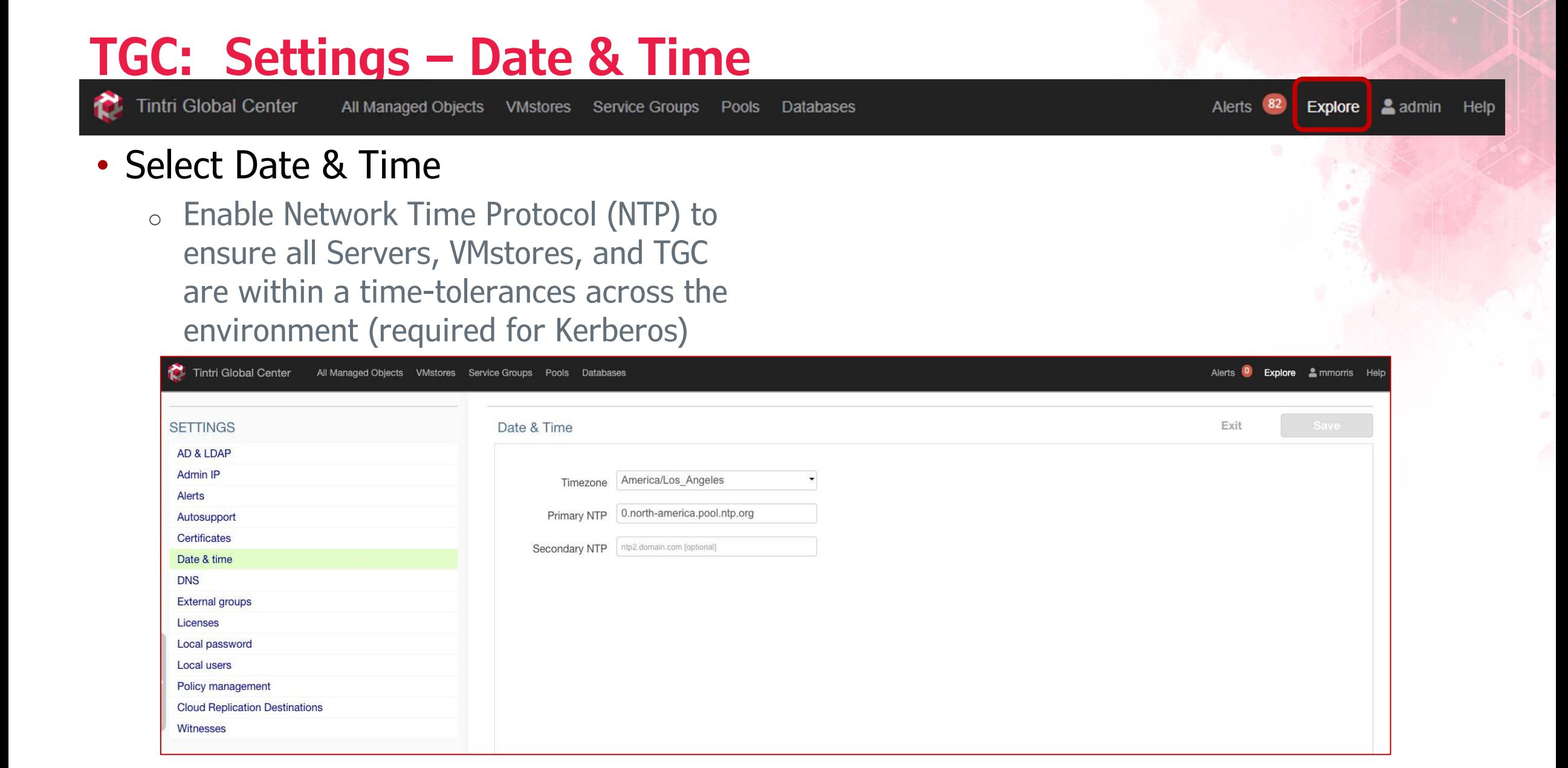

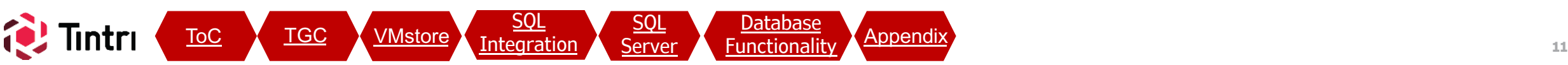

<span id="page-11-0"></span>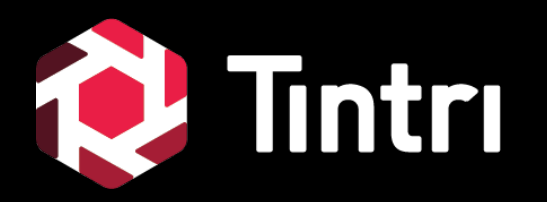

# **VMstore Settings**

### **VMstore: Settings**

#### Explore admin Help  $<sup>(82)</sup>$ </sup> Alerts

#### • VMstore configuration

- o This section will provide access to the VMstore(s) elements
	- Overview Performance & Activity Data
	- Settings
	- Managed objects
	- Virtual Disks
	- Alerts
	- Diagnostics
	- Hardware

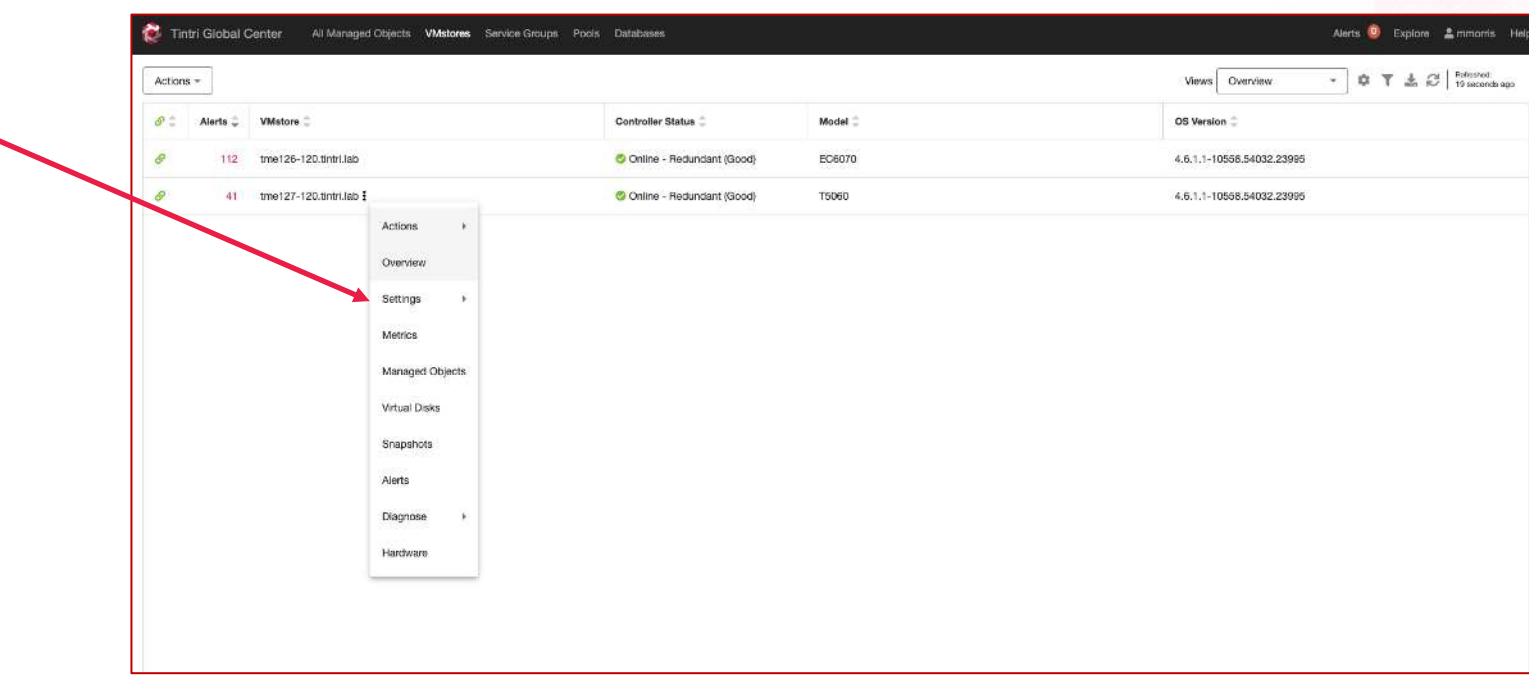

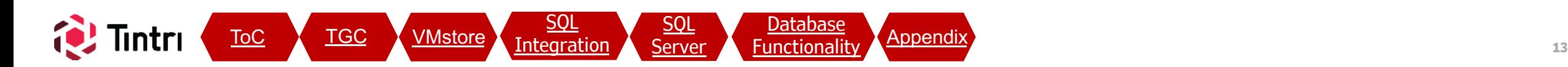

#### **VMstore: Settings – Directory Services Tintri Global Center** All Managed Objects **VMstores** Service Groups Alerts  $(82)$ Explore admin Help Pools **Databases** • VMstore Settings o Directory Services **Gd** Tintri Global Center  $\times$  +  $(2)$ https://tme127-254/ toreTable/TIN-h57993a0-5314-4h87-h2b9-54d78010ceff/umstoreDetails/umstoreSettings/umstoreDirectoryService o SMB Tintri Global Center All Managed Objects **Wistores** Service Groups Pools Database 20.tintri.lab > Settings > Directory Servici Actions \*  $\mathcal{P}$ Alerts  $\stackrel{\scriptscriptstyle \leftarrow}{\phantom{}_{\sim}}$ VMstore VMstore "tme127-120.tintri.lab" P Connected C Online - Redundant (Good) o Directory Services Managed Objects Snapshots Hardware Overview Settings w Metrics Virtual Disks Alerts Diagnose - $112$ tme126-120.tintri.lab 49 tme127-120.tintri.lab – Verify Membership **Directory Services** Configure directory services Protocol – Select Edit if needed to add or make O Disable  $\circ$  AD C LDAP changes Domain Nam tintri.lab Username Administrato Password Show Advanced Settings Verify Saved Domain Join

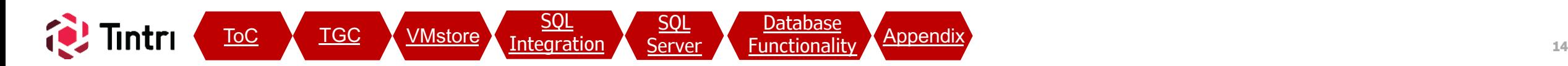

## **VMstore: Settings – Directory Services (con't)**

**VMstores** 

**Tintri Global Center** 

lintri

All Managed Objects

Service Groups Pools

**Databases** 

#### • VMstore configuration

- o Directory Services
	- Select Edit if needed to add or make changes

**[SQL](#page-20-0) [Integration](#page-20-0)** 

ToC TGC VMstore Integration SOL [Server](#page-28-0) Eunctionali

[SQL](#page-28-0)

- Make Changes as needed
	- Domain Name
	- Username
	- Password

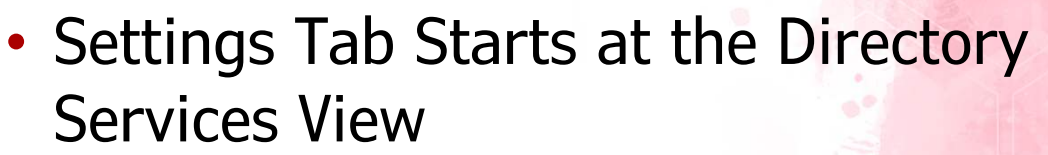

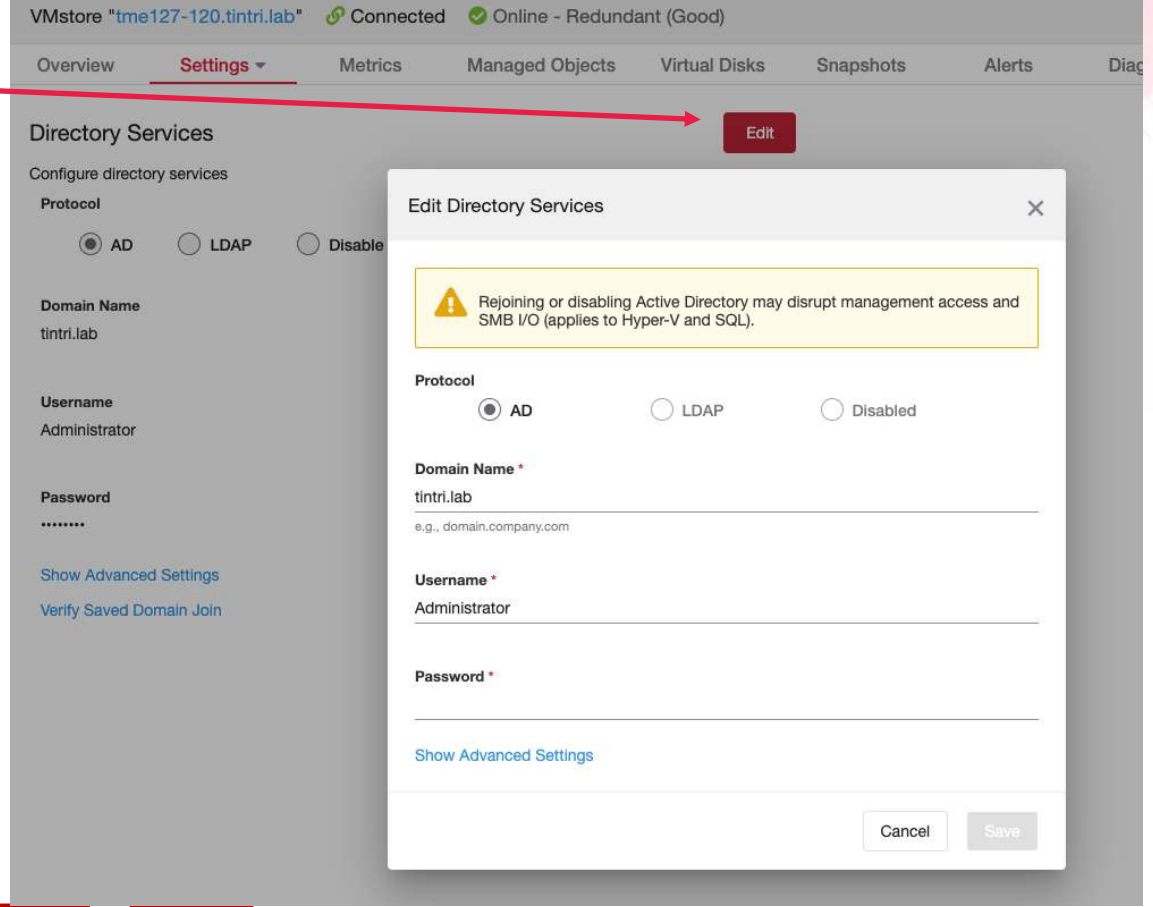

### **VMstore: Settings – SMB – General**

**Tintri Global Center All Managed Objects VMstores Service Groups** 

Databases **Pools** 

Explore admin Help

- VMstore Settings
	- o Directory Services
	- o SMB
- SMB Hostname
	- o Create a Hostname for the Data interface
		- Create a record in DNS for this hostname, pointing to the Data IP
	- o Required: Fully Qualified Domain Name
	- o We recommend hostname**-data**.domain.com

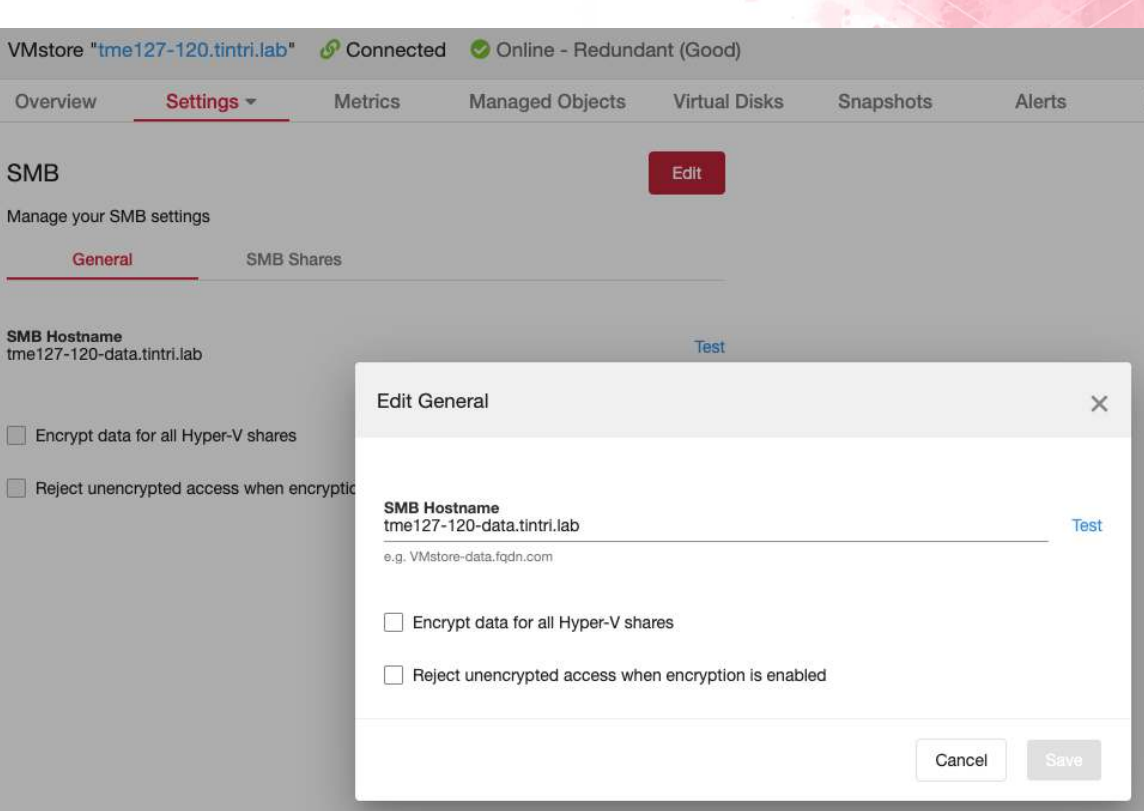

Alerts

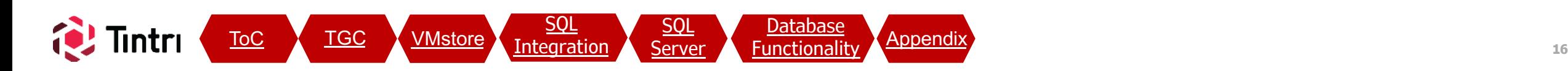

### **VMstore: Settings – SMB Hostname Validation**

**VMstores** 

**Tintri Global Center** 

All Managed Objects

**Service Groups Pools** 

Databases

#### • Click Test to validate the SMB Hostname

– This will validate Domain access, Service Principal Name, Group Membership.

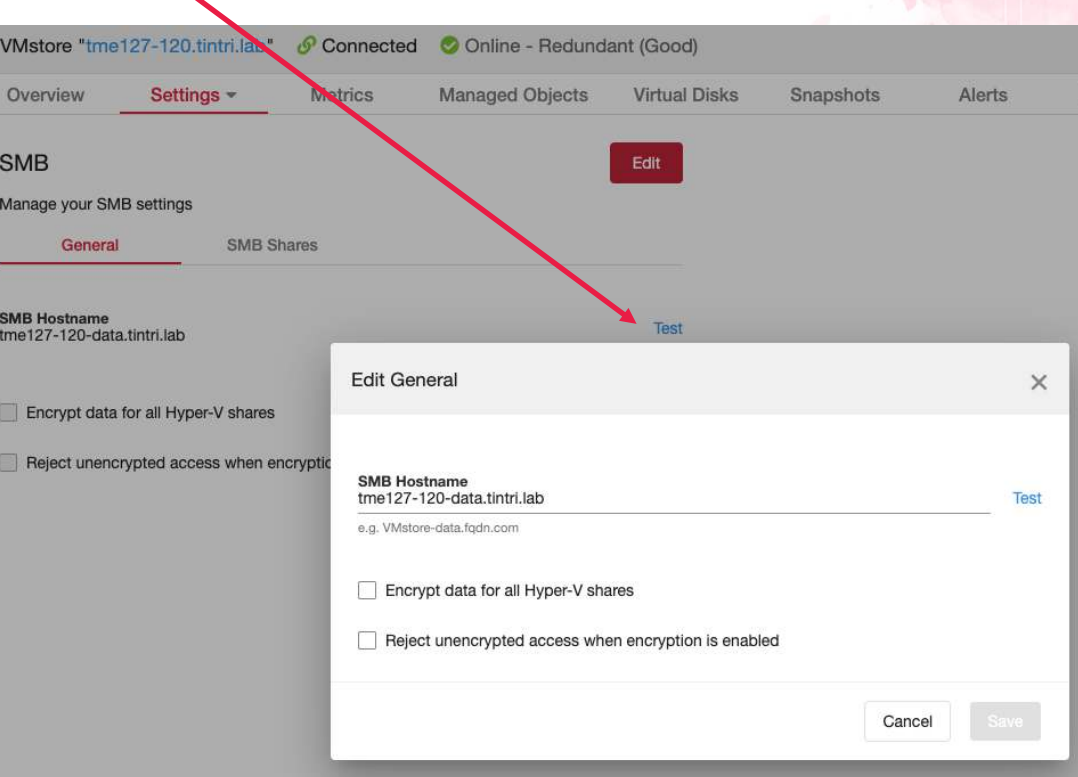

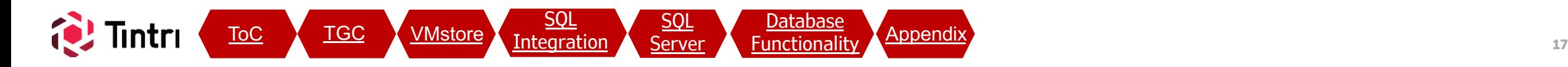

### **VMstore: Settings – SMB Hostname Validation**

**VMstores** 

**Tintri Global Center** 

All Managed Objects

Service Groups Pools **Databases** 

#### • VMstore configuration

- o SMB Hostname Test Results
	- AD Membership, Service Principal Name verified for the SMB Hostname
	- Expect Green Checkboxes in the status column
	- Scroll down and review all tests are successful. If there are any failed tests or warnings, adjust as needed in AD or DNS in order to get all tests to pass.

NOTE: The final test ("Delegation") is applicable to Hyper-V deployments, but not SQL Server. A status of "failed" for the delegation test is expected and can safely be ignored.

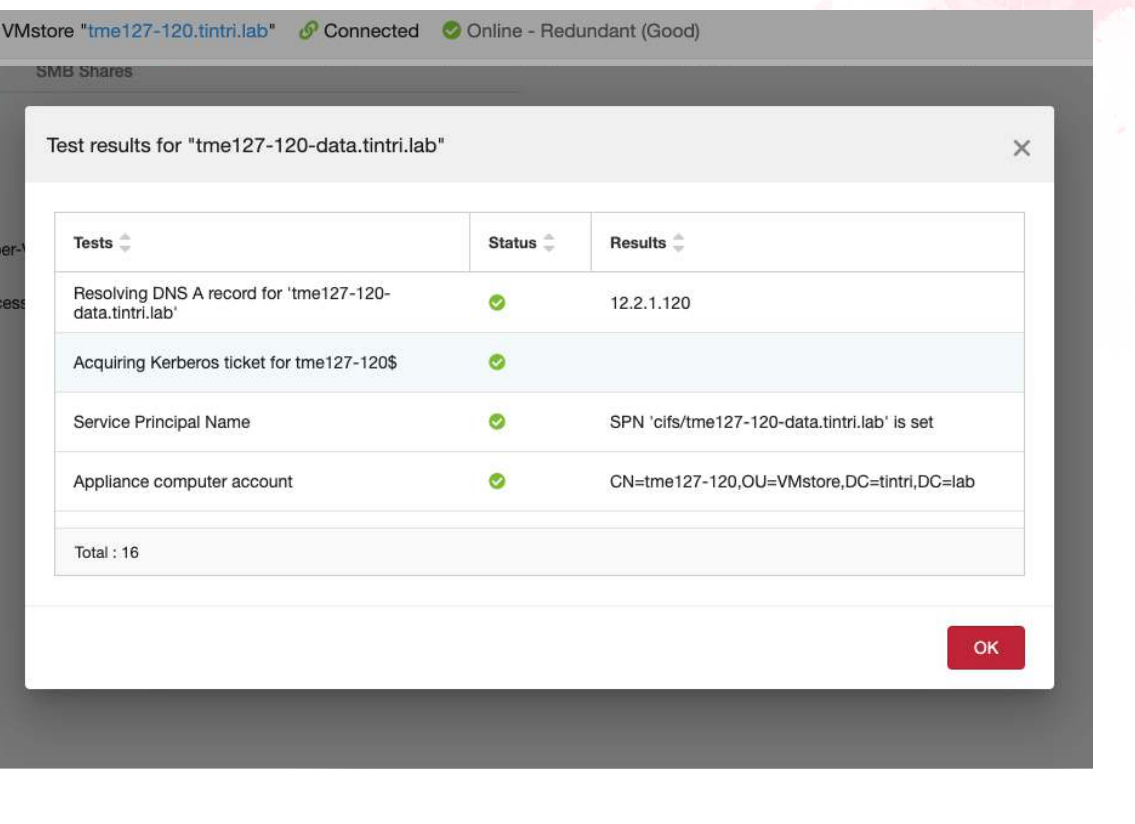

Alerts

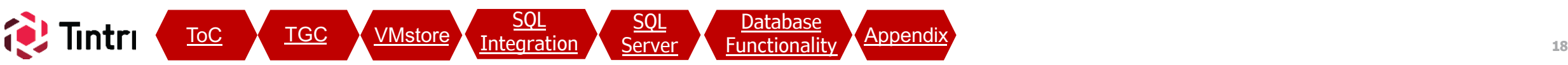

Explore admin Help

### **VMstore: Settings – SMB Shares**

**VMstores** 

**Tintri Global Center** 

**All Managed Objects** 

**Service Groups Databases** 

• Although SMB Shares can be managed from the VMstore tab, we recommend creating & managing shares for SQL Server database files from the [Databases -> SMB Shares](#page-26-0) section (covered in the "SQL Integration" section)

NOTE: Although similar, the UI for "Add Share" is slightly different. Shares created under the Databases tab mask the "System Center VMM Quota" option which is only applicable to HyperV deployments and is NOT APPLICABLE TO SHARES FOR DATABASES

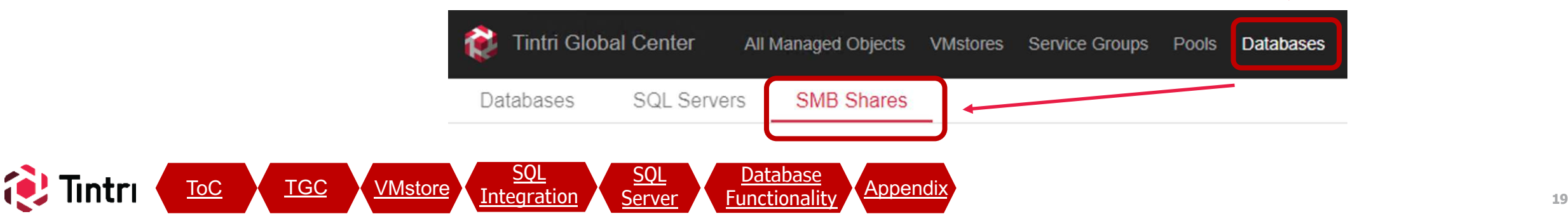

Alerts

**Explore** 

admin Help

# **VMstore: Settings – SMB Shares (con't)**

**VMstores** 

**Service Groups** 

#### • VMstore configuration

**Tintri Global Center** 

o Existing SMB shares on each VMstore and their permissions can be viewed under **Settings – SMB – SMB Shares [tab]**

All Managed Objects

The builtin '*hyperv*' share acts as a root to all SMB shares created. Access to this toplevel share effectively gives access to all shares (as directories)

#### • STRONGLY RECOMMENDED:

- o Edit the permissions on the *'hyperv'* share and remove "BUILTIN\Super Admins" and other BUILTIN accounts
- o Use DOMAIN groups & individual accounts on each SMB Share to control permissions

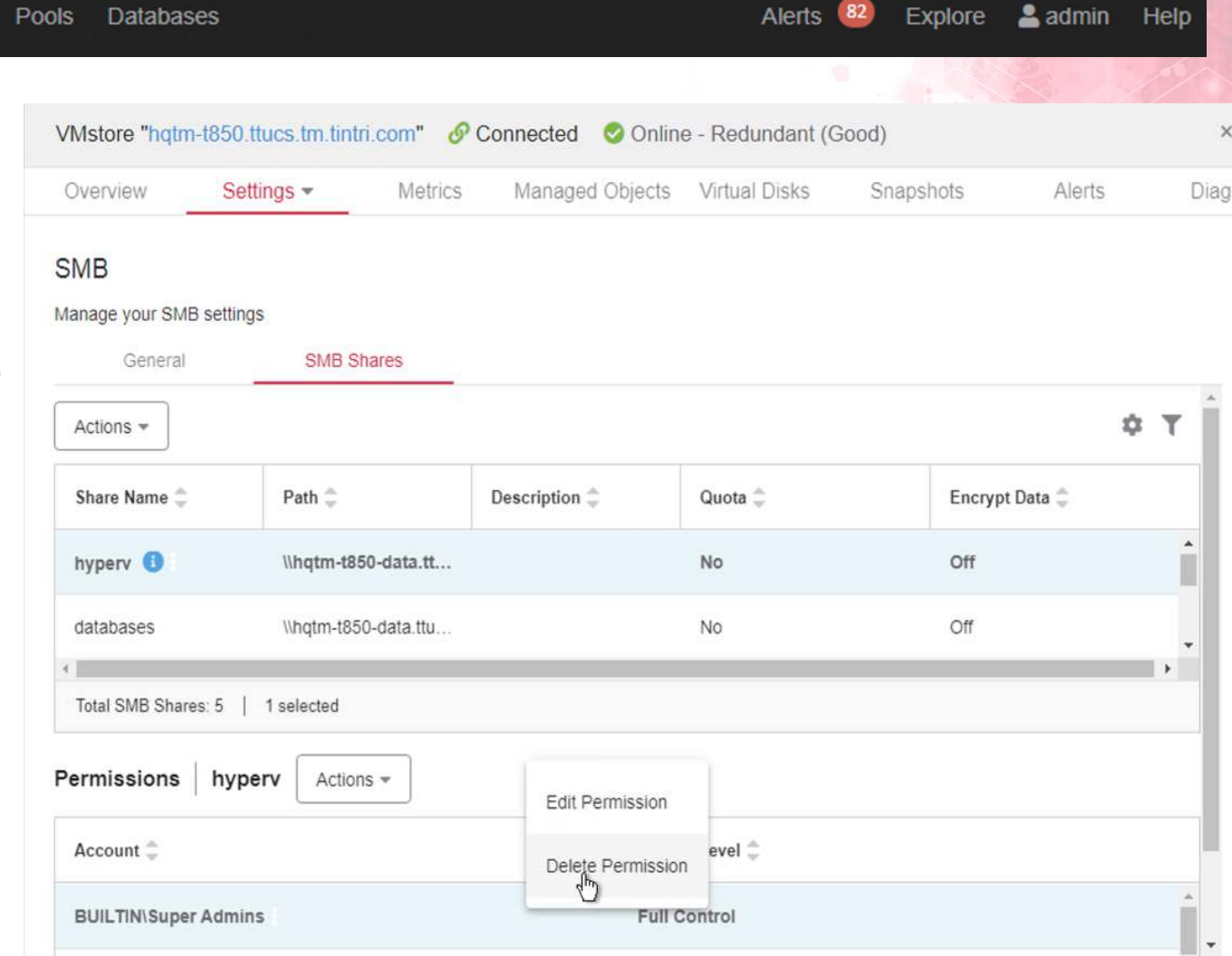

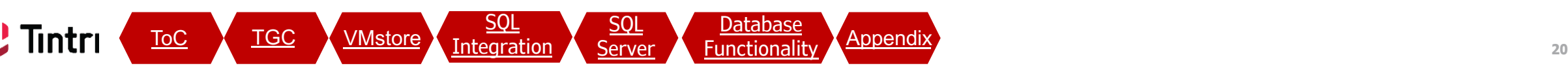

<span id="page-20-0"></span>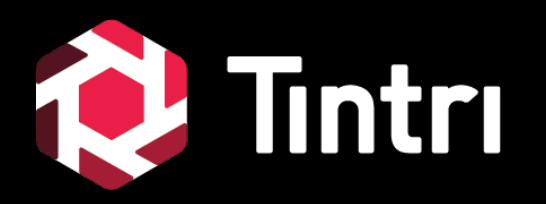

# **SQL Integration**

# **[TGC: Databases Tab]**

#### **SQL Integration: Overview Tintri Global Center Databases** All Managed Objects Pools **VMstores** Service Groups Explore admin Help Databases **SQL Servers SMB Shares**

- The Databases Tab provides a consolidated view databases and and SQL Integration components. There are three sub-tabs:
	- o Databases
		- Databases discovered from the within the registered SQL Servers.
	- o SQL Servers
		- Add/Remove/Manage SQL Server connections
		- View Databases within each SQL Server Instance
	- o SMB Shares
		- Add/Remove/Edit SMB Shares for the selected **VMstore** 
			- Use the dropdown to change between VMstores

ToC TGC VMstore Integration SOL [Server](#page-28-0) Eunctionali

<u>[SQL](#page-20-0)</u> [Integration](#page-20-0) [SQL](#page-28-0)

– Click on a share to view permissions

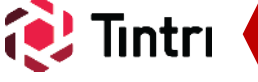

## **SQL Integration: Permissions**

**Databases** Pools

Service Groups

- SQL Servers -> VMstores
	- o SQL Servers access database files in SMB shares on Tintri VMstores using Active Directory domain accounts
	- o When adding permissions to SMB shares, use one or more AD group(s) to simplify adding new SQL servers later
	- o Ensure the domain account that the SQL Server Service logs in with is in an AD group that has permissions, or add the individual account explicitly
	- o If the SQL Server service runs as "Local system account" (default), apply permissions for the DOMAIN\SQL\_Server\$ computer account
- TGC -> SQL Servers
	- o Use a SQL Authentication with sysadmin permissions
	- o Account is used for:
		- Polling & Inventory
		- Attach new databases (cloning)
		- Extended Event session management
	- o As of the initial release of SQL Integrated Storage (TGC v5.0.0.1), only accounts using SQL Authentication provide complete feature functionality – specifically cloning
	- o The type of authentication used can be seen in the SQL Servers table, found under the Databases tab in TGC

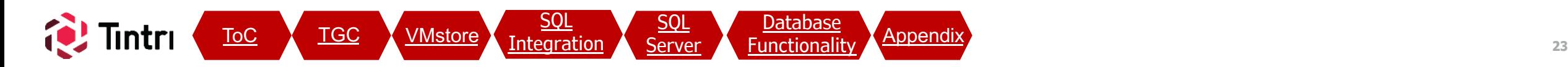

## **SQL Integration: Register SQL Servers**

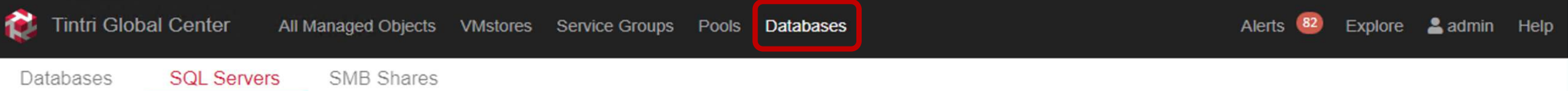

#### • Databases: SQL Servers

- o SQL Server instances must be registered for databases to be discovered as managed objects
- o Double-click a SQL Server instance to see all discovered databases within each. Only databases migrated to an SMB share on a VMstore registered in this TGC instance will show

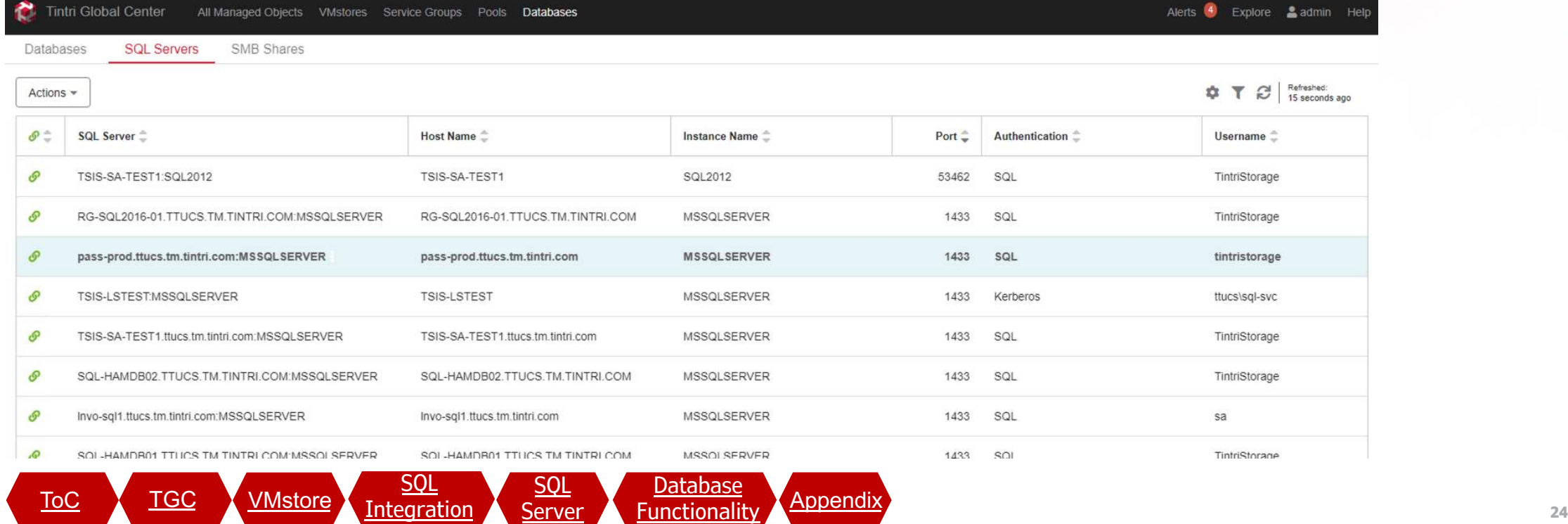

## **SQL Integration: Register SQL Servers (con't)**

шы

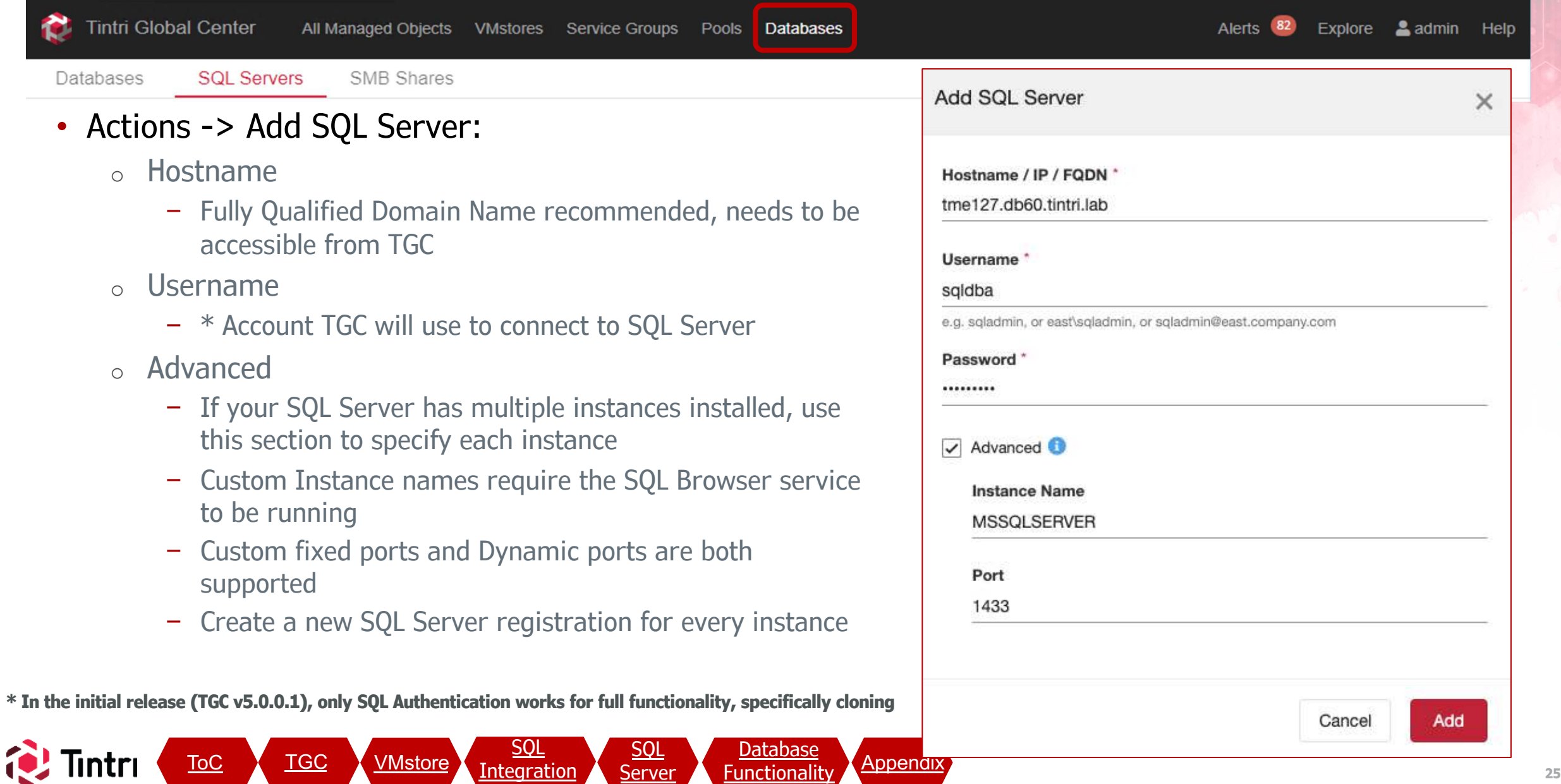

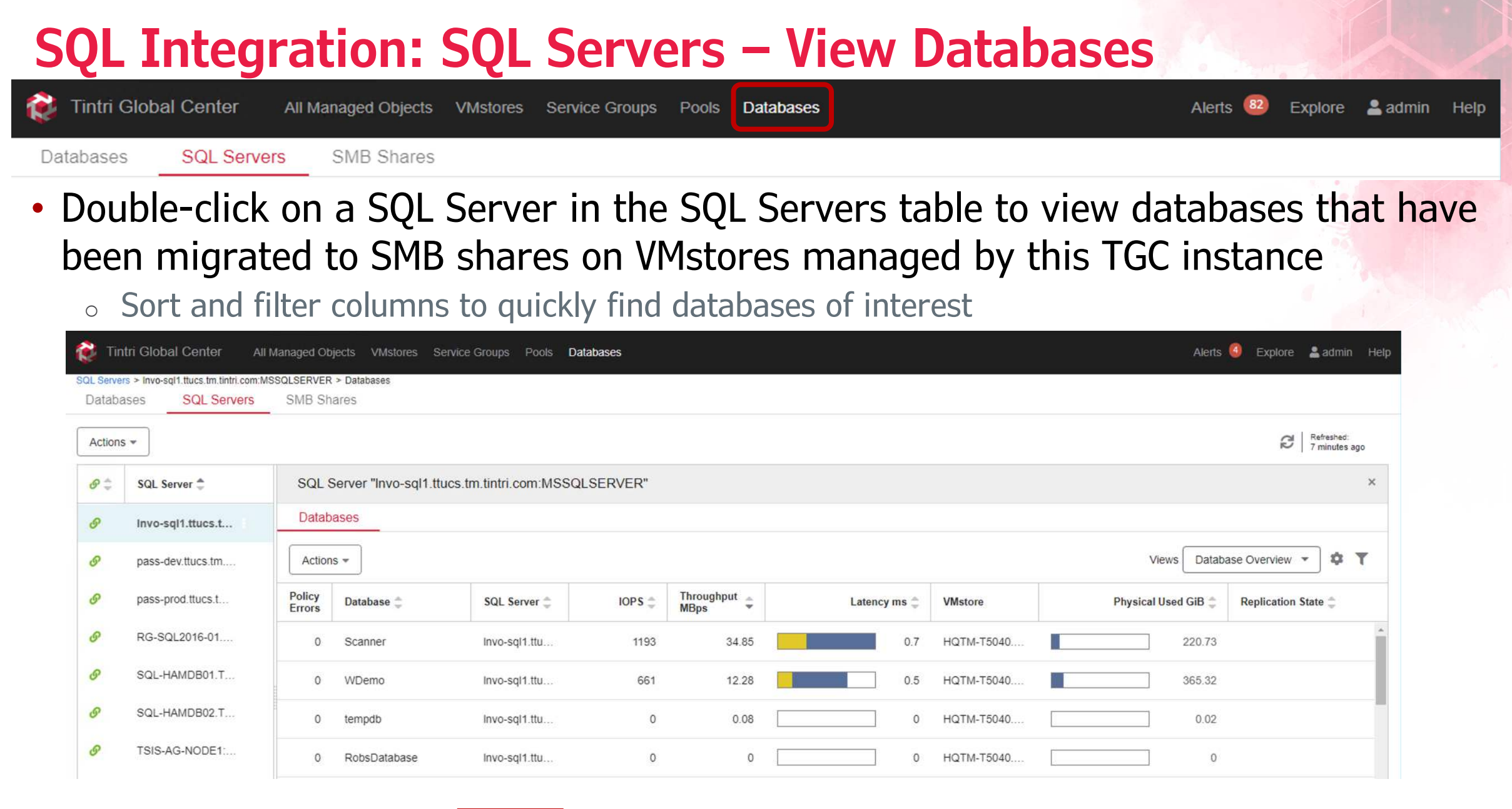

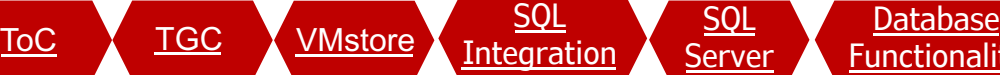

#### <span id="page-26-0"></span>**SQL Integration: SMB Shares Tintri Global Center** All Managed Objects VMstores Service Groups Explore  $\triangle$  admin Help Pools **Databases** Alerts **SQL Servers SMB Shares** Databases • Select VMstore • Add/Edit/Delete Shares Alerts <sup>4</sup> Explore **2** admin Tintri Global Center All Managed Objects VMstores Service Groups Pools Databases SQL Servers SMB Shares o Deleting a share does NOT tabases SMB Shares on HOTM-T5040 ttucs tm tintri.com <sup>39</sup> T 2 Refreshed: Actions  $\equiv$ remove data within it, but Share Name Path $\triangleq$ Description <sup> $\hat{=}$ </sup> Encrypt Data does make it inaccessible Off db Whatm-t5040-data.ttucs.tm.tintri.com/db test db-dev \\hgtm-t5040-data ttucs tm tintri com\db-dey Dev Off o Refer to the [appendix](#page-42-0) for db-staging \\hgtm-t5040-data.ttucs.tm.tintri.com\db-staging Staging Off additional detail Dace Now Northerland 5040 data thung tm tintri com\Dage Day Dadinata  $\bigcap$ ff Total SMB Shares: 4 | 1 selected Permissions db-dev Actions \* • Add/Edit/Delete Account <sup>-</sup> Access Level **Permissions BUILTIN\Super Admins** Full Control **TTUCS\SQLServers** Full Control  $\circ$  This is where we control TTUCS\SQLServers-DEV Full Control access to each share

Tintri Global Center: 5.0.0.1 Serial:

Uptime: 40 days 12 hours 25 minutes

– Full Control or Read-Only

Total Accounts: 3

## **SQL Integration: SMB Shares – Add Share**

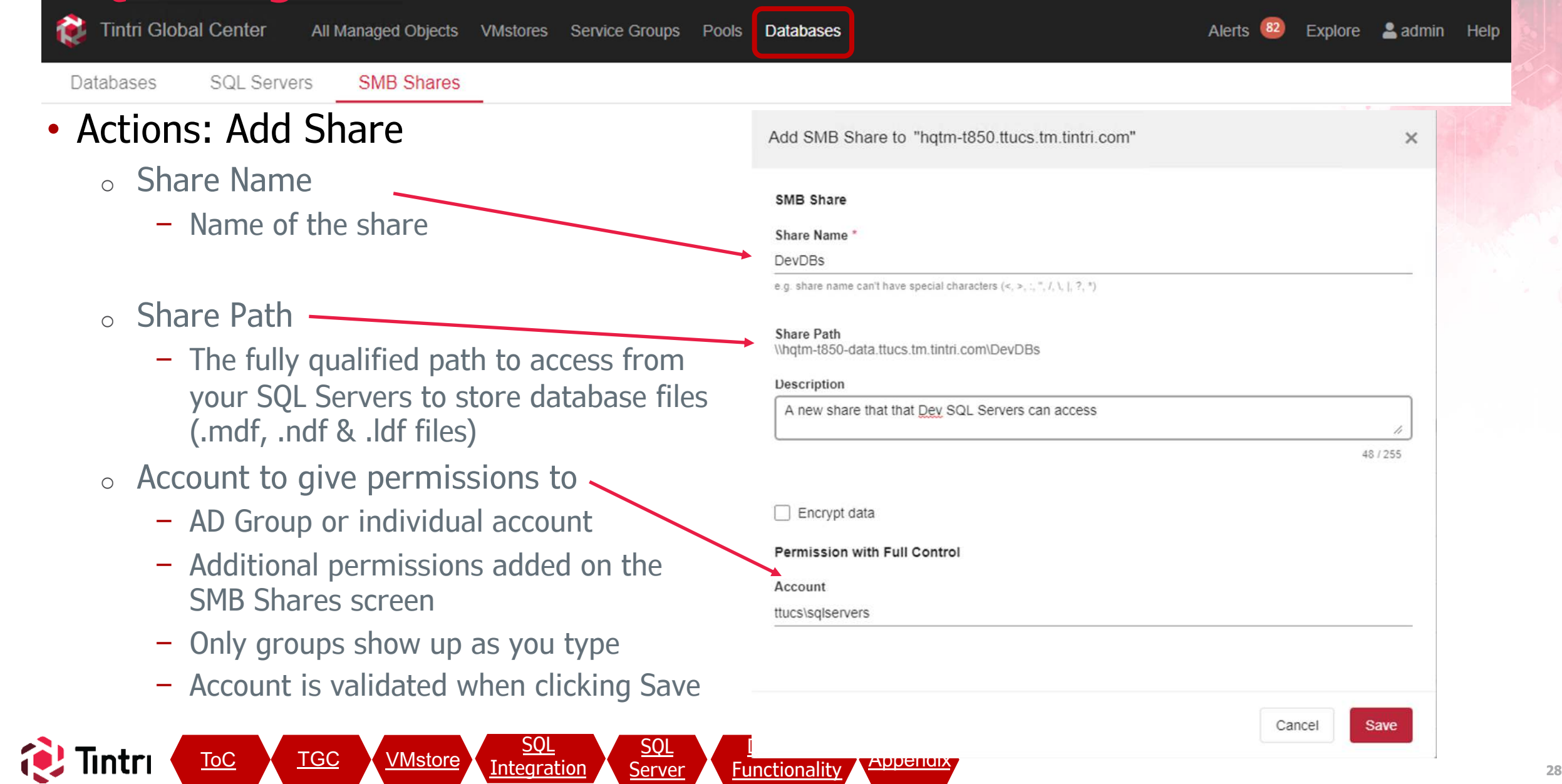

<span id="page-28-0"></span>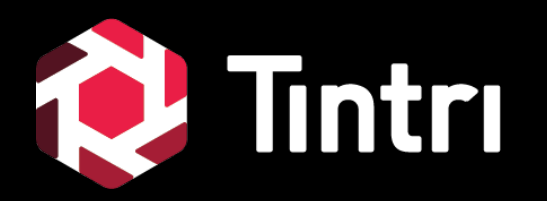

# **SQL Server Settings**

# **SQL Server:**

#### • SQL Server configuration

- o Generally speaking, there is nothing specific that needs to done on the SQL server other than use the SMB share you created to store the files for your databases.
- o This section contains a few tips that will help make it even easier to run SQL Integrated Storage for your existing databases, as well as any new ones that get created

*\* Remember: Always register any new SQL servers within TGC before running databases on SMB shares on Tintri VMstores. Failure to do so will lead to a lack of visibility, limited feature functionality, and performance degradation*

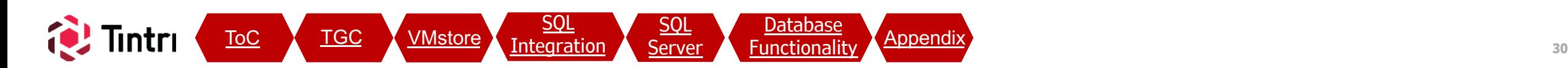

# SQL Server: Default File Locations

#### • SQL Server Management Studio:

- Right-click Server Name and select Properties
- Click on Database Settings
- Set default locations for Data and Log files
- To keep your shares neat and organized, consider creating a folder in the share for EACH SQL Server
- Configured values don't take effect until the SQL Server service is restarted

<u>[SQL](#page-20-0)</u> [Integration](#page-20-0)

ToC TGC VMstore Integration SOL [Server](#page-28-0) Eunctionali

<u>[SQL](#page-28-0)</u>

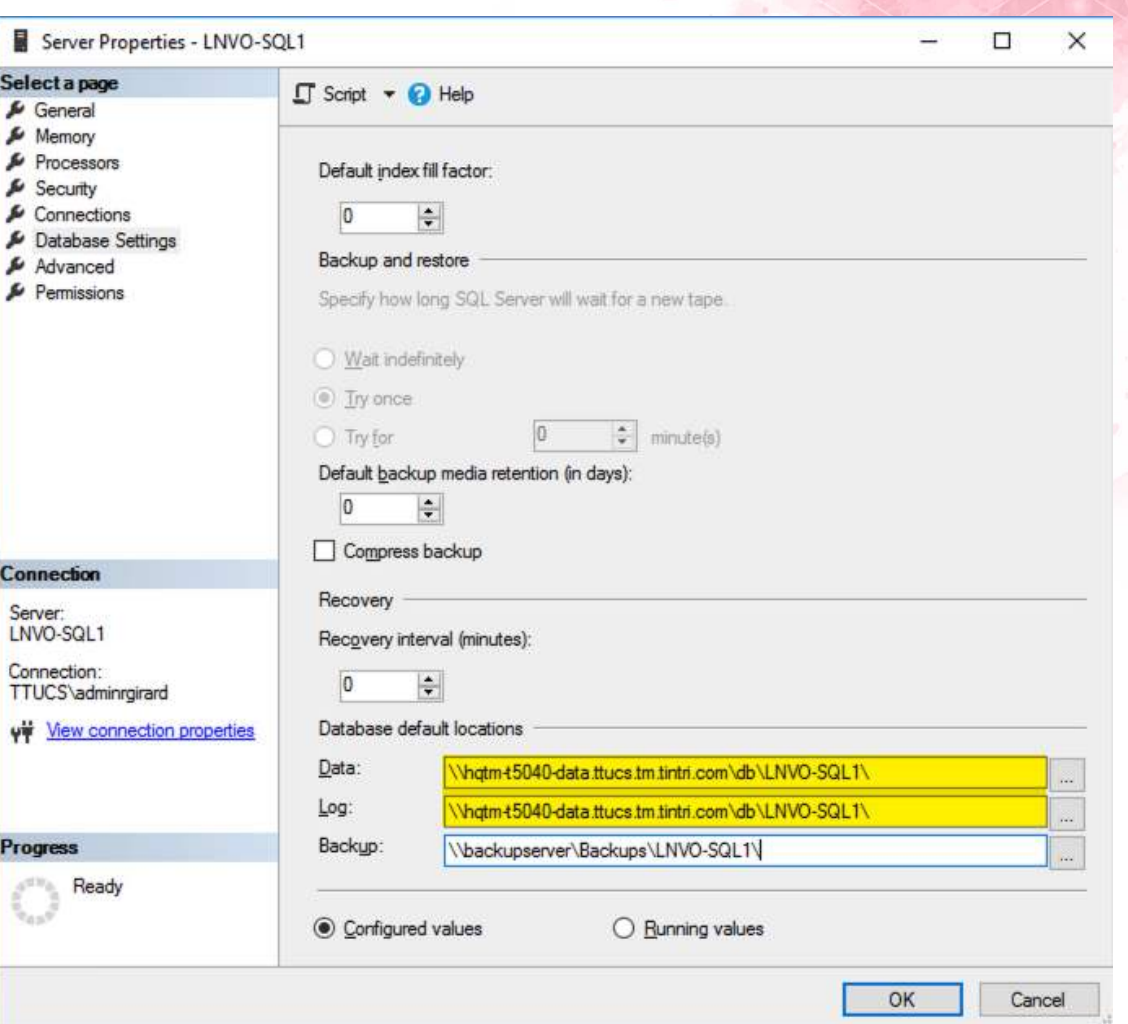

- Generic Debugger

Ouick Launch (Ctrl+O)

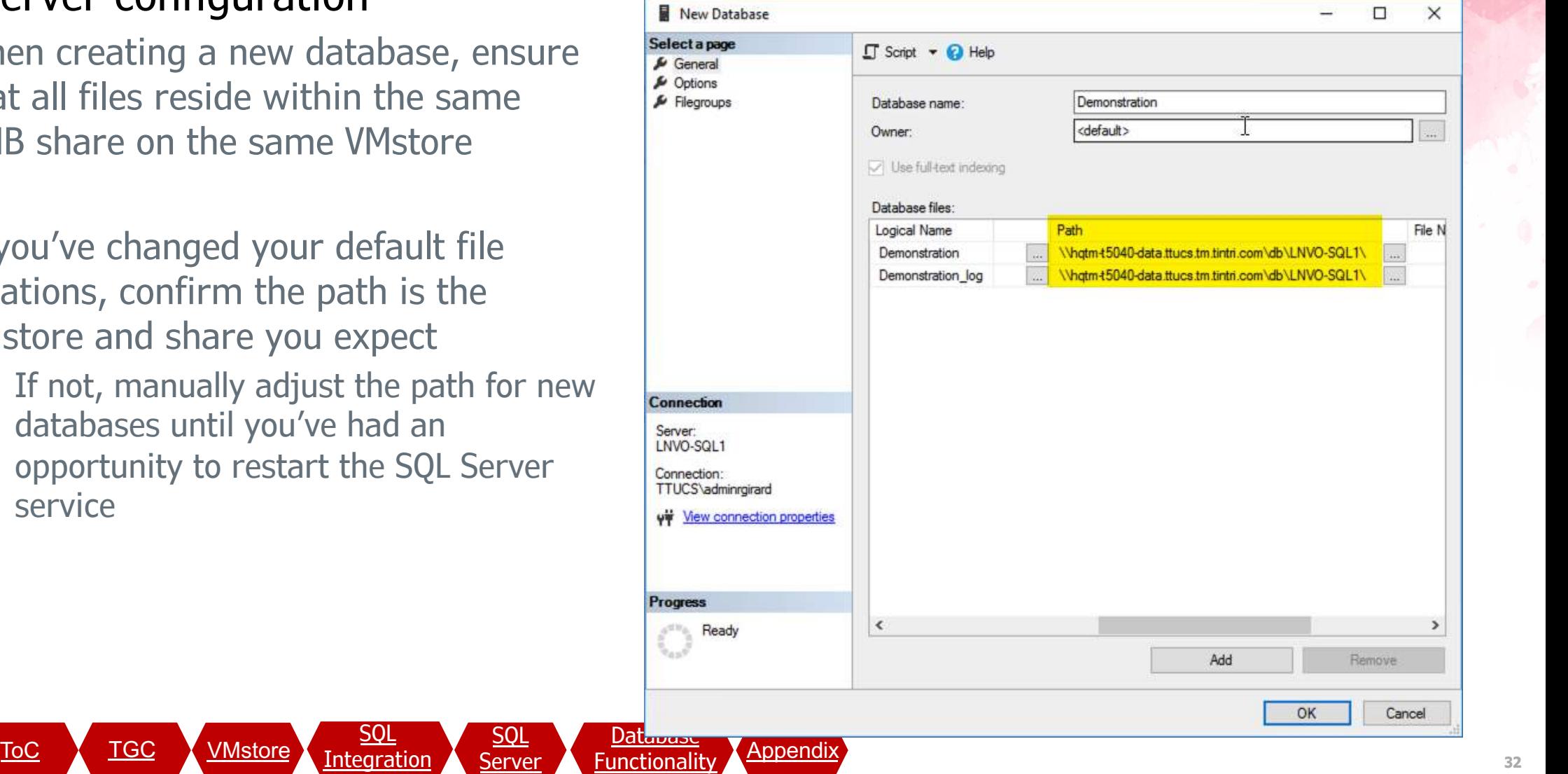

# **SQL Server: Database Creation**

#### 0 - 0 | <sup>12</sup> - 1 - 4 | 12 | 8 New Query 身象象点象 | 米 中 4 | ワ - C - | 2 • SQL Server configuration

lıntrı

- $\circ$  When creating a that all files resid SMB share on the
- $\circ$  If you've changed locations, confirm VMstore and shar
	- $-$  If not, manuall databases until opportunity to service

Quick Launch (Ctrl+Q) ٩

- di Generic Debugger -

 $\Box$ 

 $\mathbf{x}$ 

 $\Box$ 

 $\times$ 

#### **SQL Server: AlwaysOn Availability Groups** Quick Launch (Ctrl+Q) SQL Integrated Storage - Microsoft SQL Server Management Studio 0 - 0 | <sup>12</sup> - 1 - 1 H H A New Query 2 3 3 3 4 5 4 5 1 0 - 0 - | 2 - Generic Debugger -

- When registering the Availability Group with TGC. Register each individual node as a separate SQL Server and do NOT register the Floating Name (VIP) of the availability Group
	- o Configuring Always-On Availability Groups:
		- Use the Wizard to create the baseline environment with a local path
		- After the wizard, you will need to use a script to adjust the data paths to the SMB share
		- A full script example can be found on<https://github.com/Tintri>

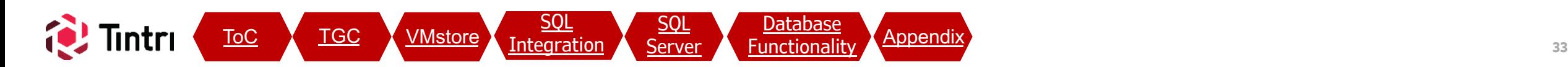

<span id="page-33-0"></span>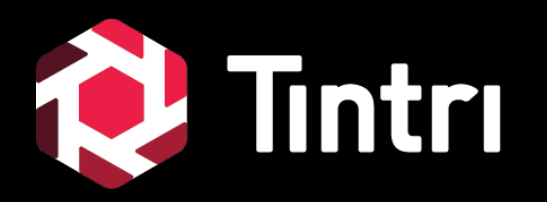

# **Database Functionality**

### **Databases – Functionality - Visibility**

**Tintri Global Center** 

Databases

VMstores All Managed Objects

**SMB Shares** 

**Service Groups** Pools **Databases** 

 $(82)$ Alerts Explore & admin Help

• At this point, new databases added to any of your registered SQL Servers are automatically discovered and show up in the Databases tab

**SQL Servers** 

o Databases will also show in the global Managed Objects list (along with VMs), in the SQL Servers tab (doubleclick a SQL Server to see them), and listed as top contributors when clicking on global graphs and VMstore graphs

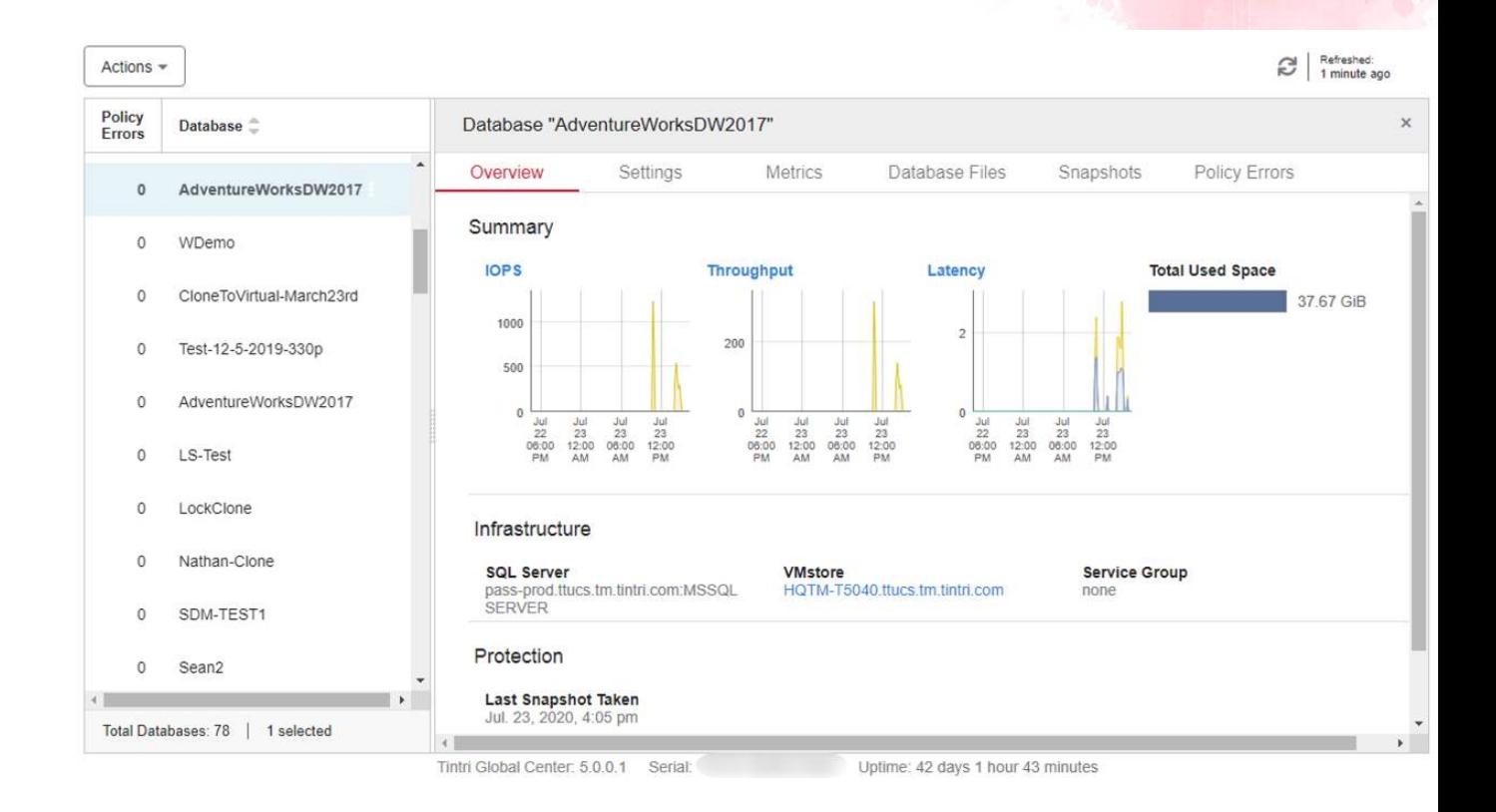

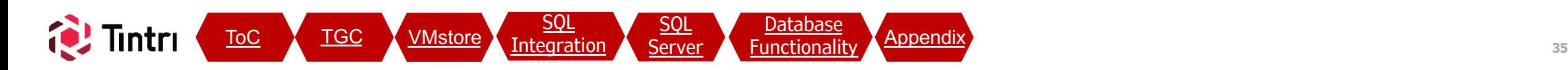

# **Databases – Functionality - Actions**

All Managed Objects VMstores Service Groups

**[SQL](#page-20-0) [Integration](#page-20-0)** 

[SQL](#page-28-0)

**SMB Shares Databases SQL Servers** 

**Tintri Global Center** 

ntri

- **Double-Click or Right-click a** Database to explore all the functionality available, similar to what's possible with VMs
- o Cloning actions can also be performed on snapshots of database, enabling quick recoveries to any share on any SQL Server
- o Refer to the TGC Admin Guide for a complete list of functionality

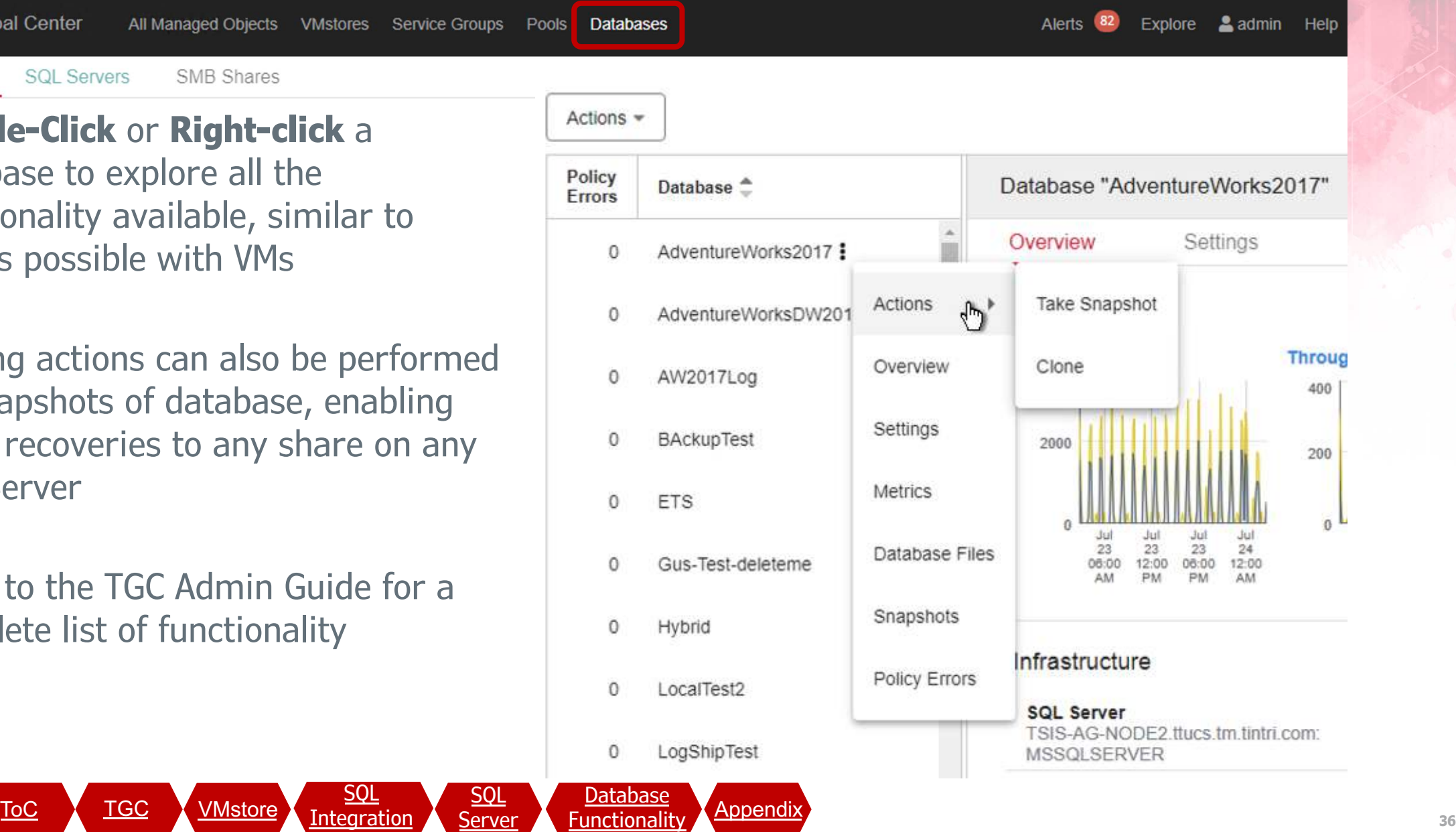

#### Average metrics <br>
• Aggregate metrics Workload 45.47 TiP 36.38 Ti 27.28 Til 18.19 Til 9.09 TiE Aug 2019 Oct 2019 Jan 2020 Oct 2018 Jun 2019 **Jul 201** Mar 201

Planner

**Tintri Analytics** 

Tintri Technical Marketing

Logical space

---- with snapshots delta

 $\mathbf{v}$ 

Manage -

Profiles ·

Managed Objects Count

Manage -APPLICATION

All DBs

Select another metric

 $T \times$ 

Trends / Managed Objects / Storage

 $- 0$ 

**VMSTORES** 

12 of 12 selected -

MAR 27, 2020

Logical space → Click to see VMs distribution

Managed Objects Count

May 2020

Profiles  $\blacktriangleright$ 

Trends  $\blacktriangleright$ 

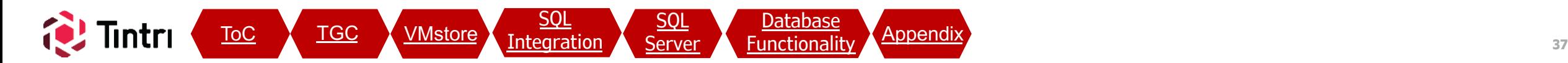

ℯ

Rob Girard -

19.76 TiB

 $120$ 

<sup>O</sup> Rob Girard

& Download CSV

# **Databases – Tintri Analytics**

Dashboard

• Database trending and planning is available at [https://analytics.tintri.com](https://analytics.tintri.com/)

Tintri Analytics

• A built-in group "All DBs" has been created to view only database managed objects

## **Databases – Tintri Analytics**

Trends  $\star$ 

Profiles  $\blacktriangleright$ 

Planner

Manage  $\blacktriangleright$ 

Dashboard

• Custom application groups can USe  $Object$  Type = Databases as criteria to include only DBs and can be combined with other criteria, such as naming patterns to trend & model specific sets of databases

Tintri Analytics

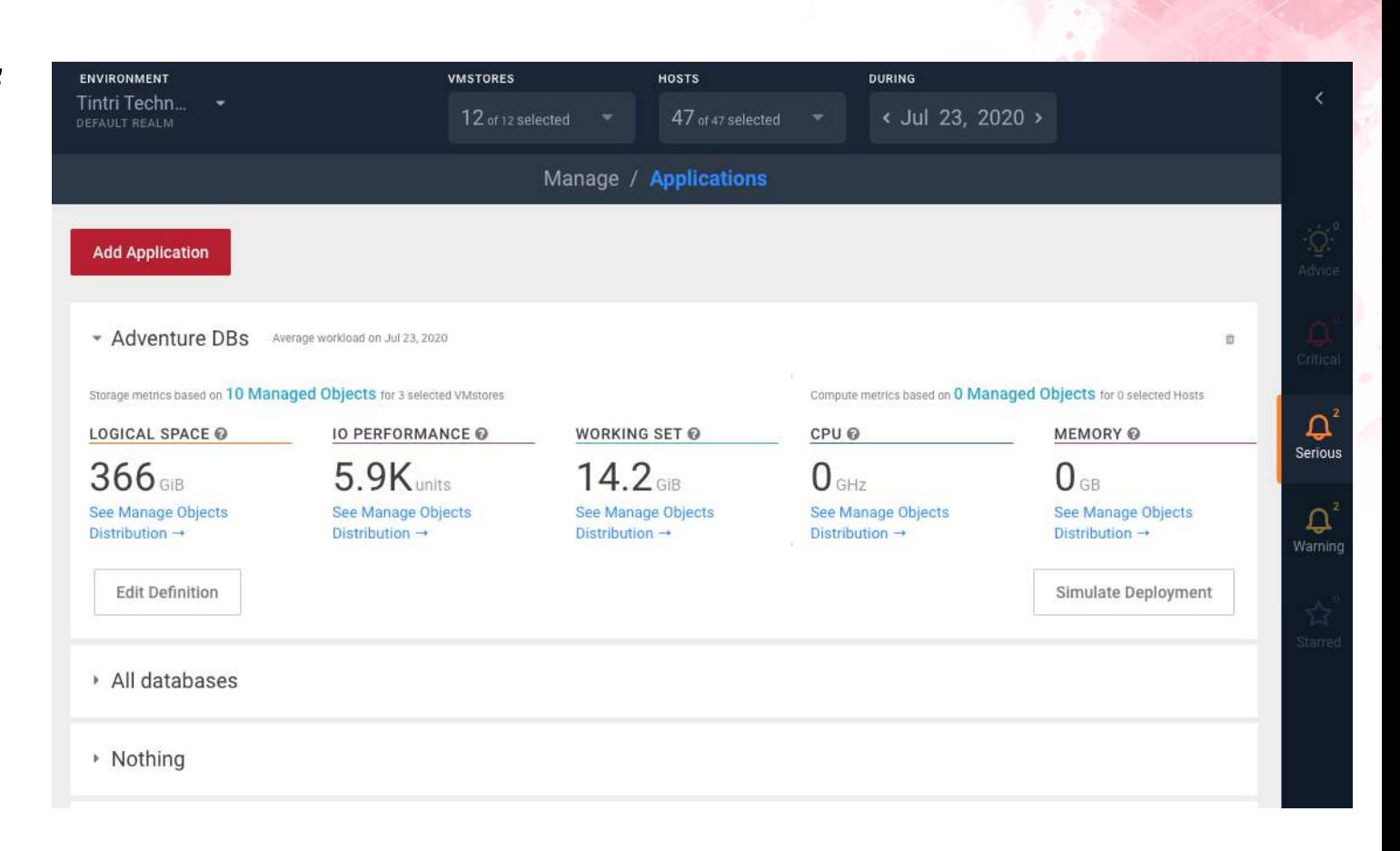

ื

Rob Girard -

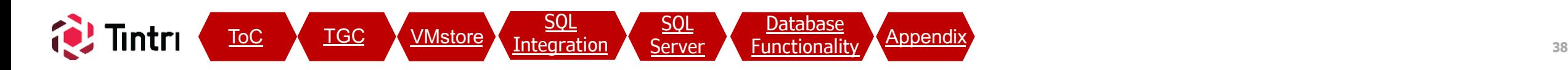

## **Databases – Tintri Analytics**

Trends  $\blacktriangleright$ 

Profiles -

Planner

Manage -

Dashboard

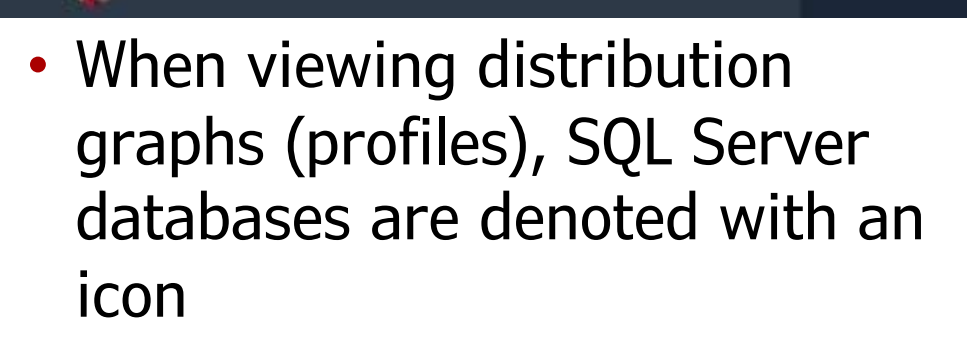

Tintri Analytics

• Mouse-over bars to see separate counts for VMs and DB<sub>S</sub>:

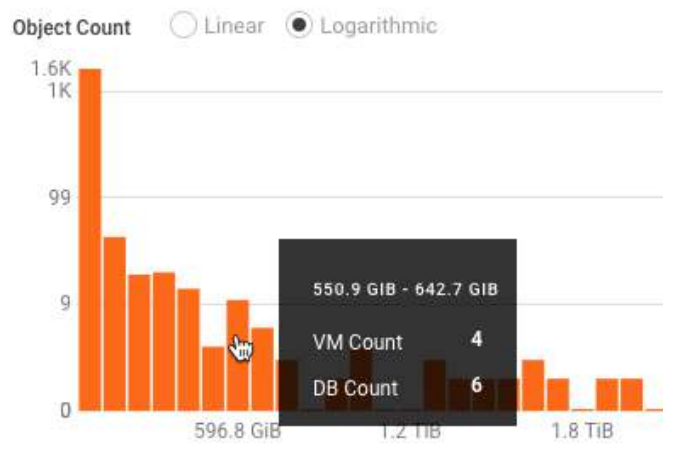

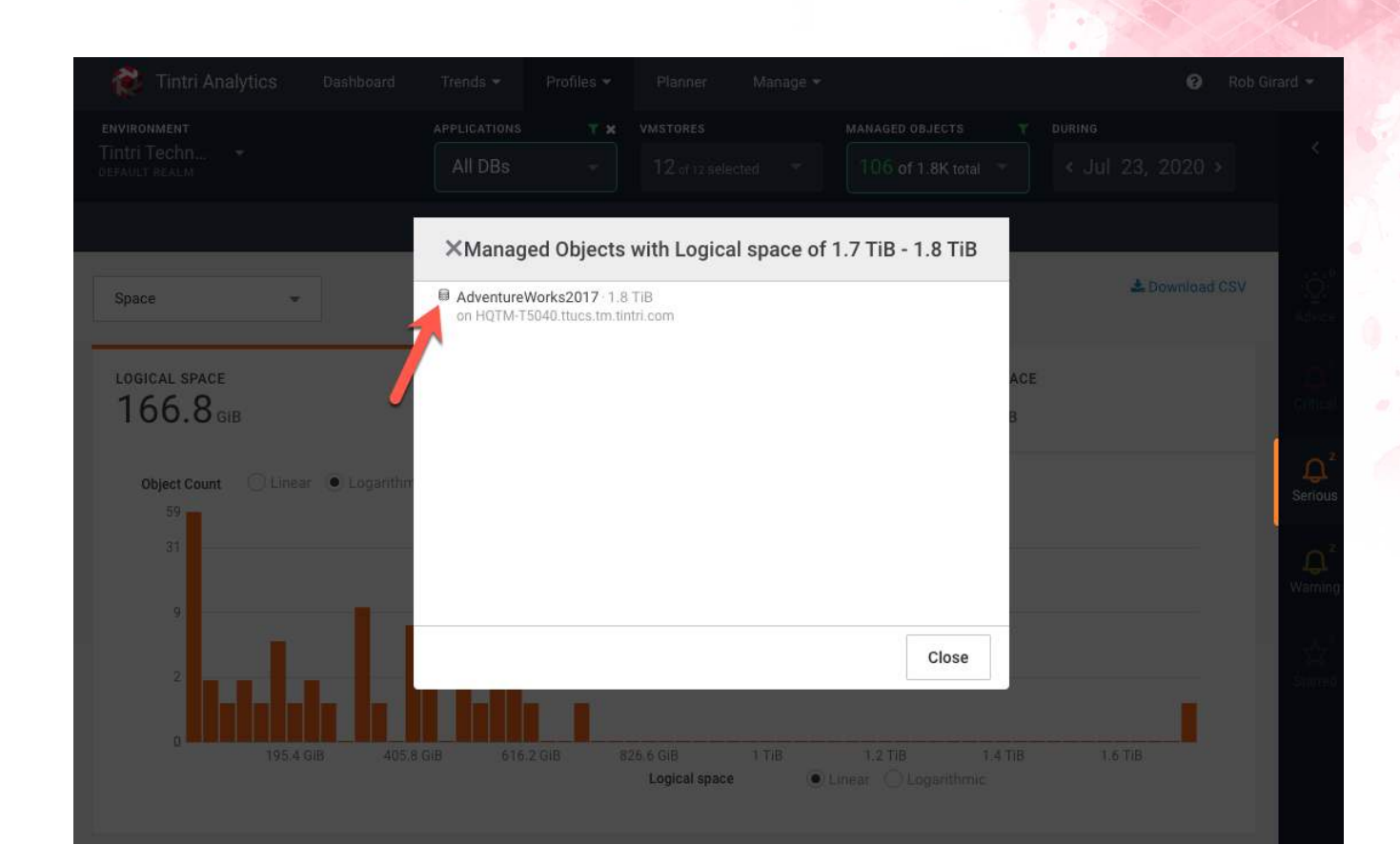

ℯ

Rob Girard \*

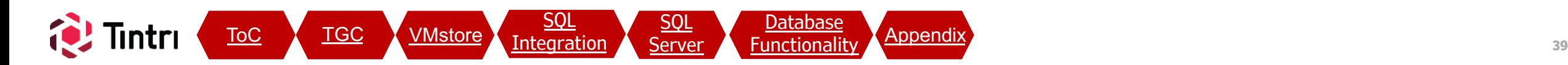

<span id="page-39-0"></span>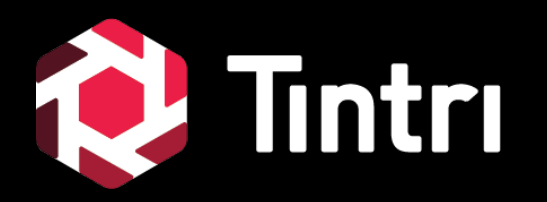

# **Appendix**

# **VMstore Configuration - Networking**

#### **Cod** Tintri Dashboar

#### • Data IP (VMstore local UI – Settings)

- $\circ$  Press the  $\blacksquare$  and create up to 64 IPs and VLAN IDs
- o Separate SMB storage traffic from SQL client traffic by mutlihoming SQL Servers for best performance
- o Configure additional VMstore Data IP addresses in the same subnet as SQL Server IPs, on the same VLAN and don't use a gateway for better performance
- o If Network latency shows up on your databases, further isolation of traffic may be required. On SQL Server VMs, investigate VMNIC usage on the hosts. Additional port groups and physical NICs may help

<u>[SQL](#page-20-0)</u> [Integration](#page-20-0)

ToC TGC VMstore Integration SOL [Server](#page-28-0) Eunctionali

**[SQL](#page-28-0)** 

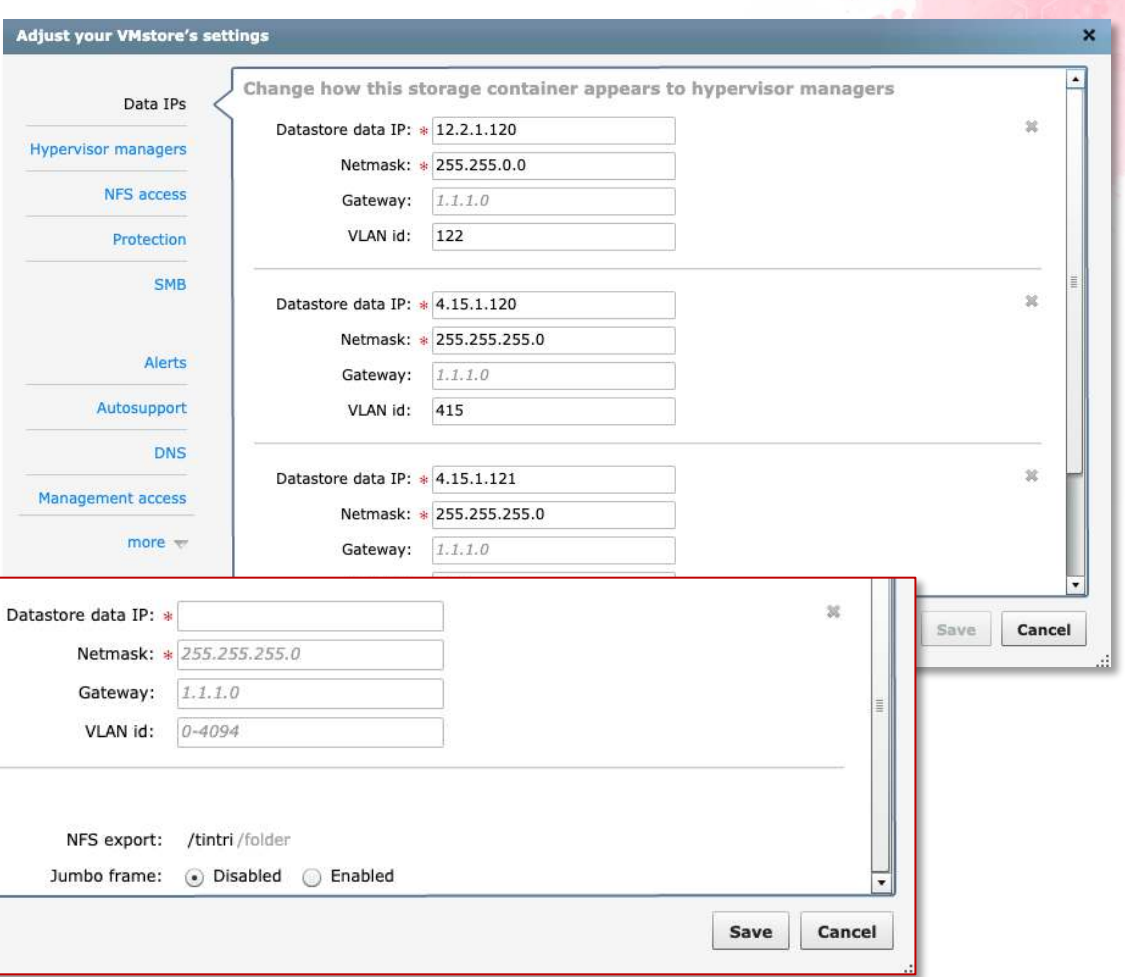

Hardware Jul 8, 2020 1:33 PM UTC-05:0

# **VMstore Configuration – Date & Time**

Alerts Settings Hardware Logout Diagnose Jul 8, 2020 1:33 PM UTC-05:00

#### • Date & Time

**Co** Tintri

**Dashboard** 

- o Kerberos is time-sensitive and too much of a time delta between VMstores, TGC, SQL Servers, Hypervisors and AD Controllers may interfere with authentication
- o Configure NTP in order to keep time consistent throughout your infrastructure

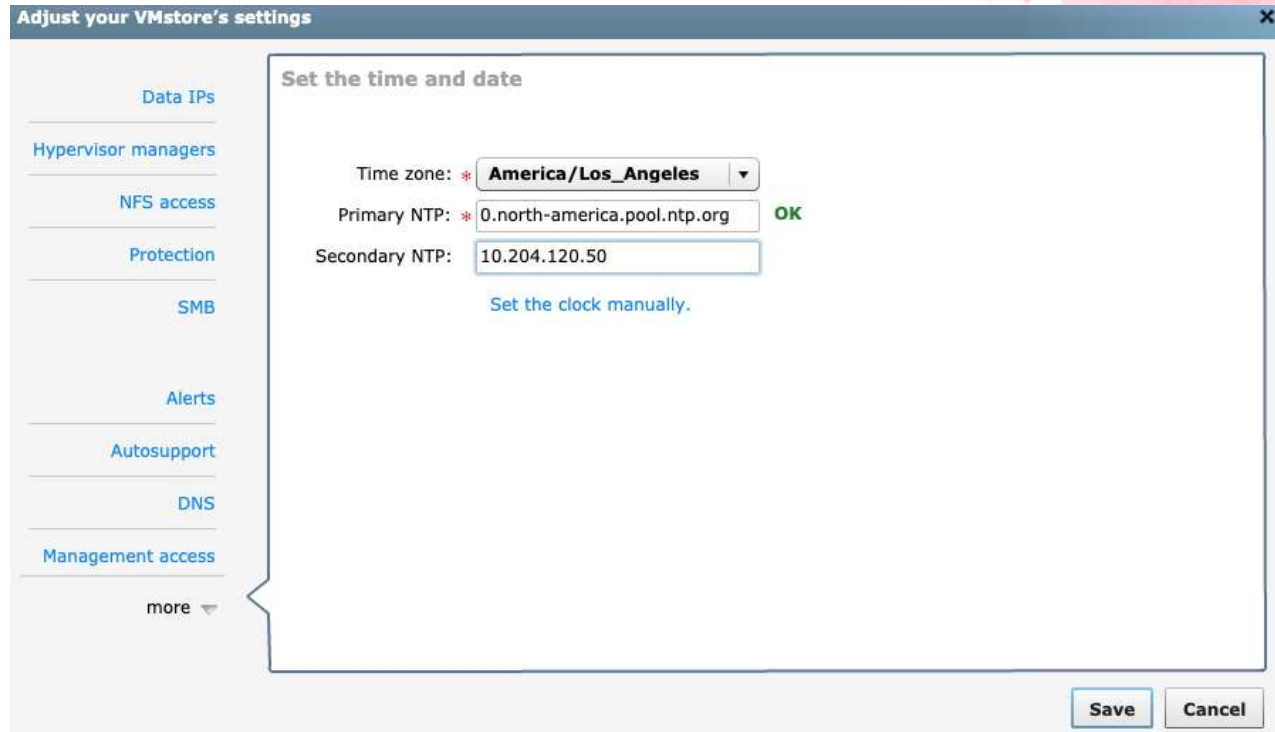

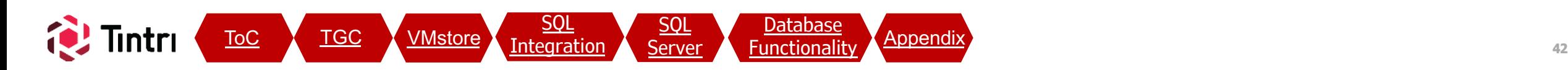

#### **SQL Integration: Deleted SMB SharesTintri Global Center** All Managed Objects **VMstores** Service Groups Pools **Databases Alerts Explore**  $2$  admin Help **SMB Shares SQL Servers** Databases • Oops! You deleted the wrong SMB share! Delete SMB Share "AnotherShare"  $\times$ – You were warned, but proceeded anyway Any hosts or clients accessing this share will be interrupted, which would cause an o SQL Servers with databases in the deleted SMB outage to VMs on this share. Underlying data directories associated with this share are not deleted, but will be inaccessible until a new share is re-established share lose connectivity and are denoted with "In to access them. Recovery" in SSMS Do you wish to delete this SMB Share?

- $\circ$  If your databases are still trying to find the missing share, simply re-create the share using the same name and the same directory will be re-used.
- $\circ$  If you no longer want the share, but it contained data, that data is no longer recognized as Managed Objects and becomes "other" data. Browse the 'hyperv' share (SMB root) and a directory will persist with the same name as the SMB share that was deleted. Delete or more the data to clean up

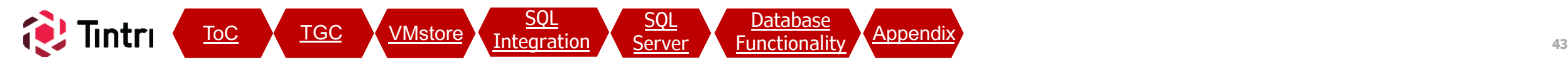

<span id="page-42-0"></span>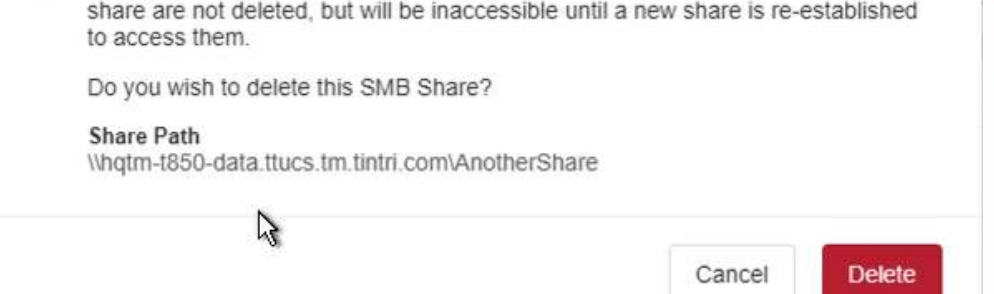

#### SQL Server: Extended Event Sessions (Informational Only) - Gi Generic Debugger -• When a SQL Server instance is registered in TGC, an Microsoft SQL Server Management Studio Extended Event Session is created Edit View Project Tools Window Help File - | b Execute ■ √ 器 画 日 | 2° 器 翻 | 調 調  $\circ$  Enables a lightweight polling process for TGC to detect **Object Explorer**  $-4x$ changes in inventory Connect • 草 \* ■ 〒 C → 7 TME127-DB60 (SQL Server 15.0.2000.5 - TINTRI\sqldba o A watchdog service on TGC will restart the session if Databases E System Databases **ED** Database Snapshots stopped and recreate it if missing F **DBTPC100 E** DBTPC55-clone File Security When a SQL Server registration is removed from TGC, the **ED** Server Objects  $\mathbb{F}$  Replication extended event session is stopped and left behind to re-**ED** PolyBase Always On High Availability use the unique SQL Server ID in case the instance is re-Management **R** Policy Management 田 図 Data Collection added. This prevents duplicate objects from being created Resource Governor **E Extended Events** TGC Serial Number TGC Assigned Unique  $\Box$  Sessions and IP Address SQL Server ID田 図 AlwaysOn\_health 田 图 system\_healt NOTE: If cloning a SQL Server VM, delete this session ID before E E telemetry xevents Tintri-{TGCS-160803-1620-10.204.127.254}-{6488457b-3bde-4622-bb04-36ef10c4b65c attempting to register the new SQL Server in TGC. This will **IFI** Maintenance Plans G SQL Server Logs allow a new unique ID to be created for the cloned SQL server Database Mail Distributed Transaction Coordinator I Integration Services Catalogs 田 易 SQL Server Agent

 $\mathbb{F}$   $\left[\frac{1}{2}\right]$  XEvent Profiler

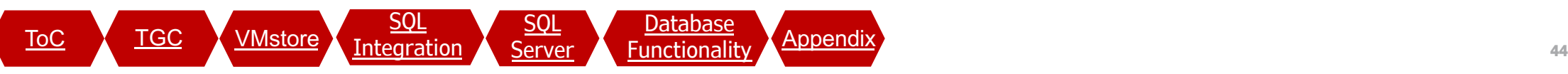

## **SQL Server: Configuration Manager**

- Confirm that the "Log on As" account for the SQL Server service has permissions to the SMB share
	- If your server is using the default NT Server\MSSQLSRVER account, the domain account requiring permissions on the SMB share will be the **DOMAIN\SQL\_SERVER\$** computer account
	- Alternatively, if you're using a domain service account, ensure that account has permissions to the SMB share
	- If you encounter access issues, check to ensure the Service Principal Name (SPN) is configured correctly on the AD account for Kerberos to function properly

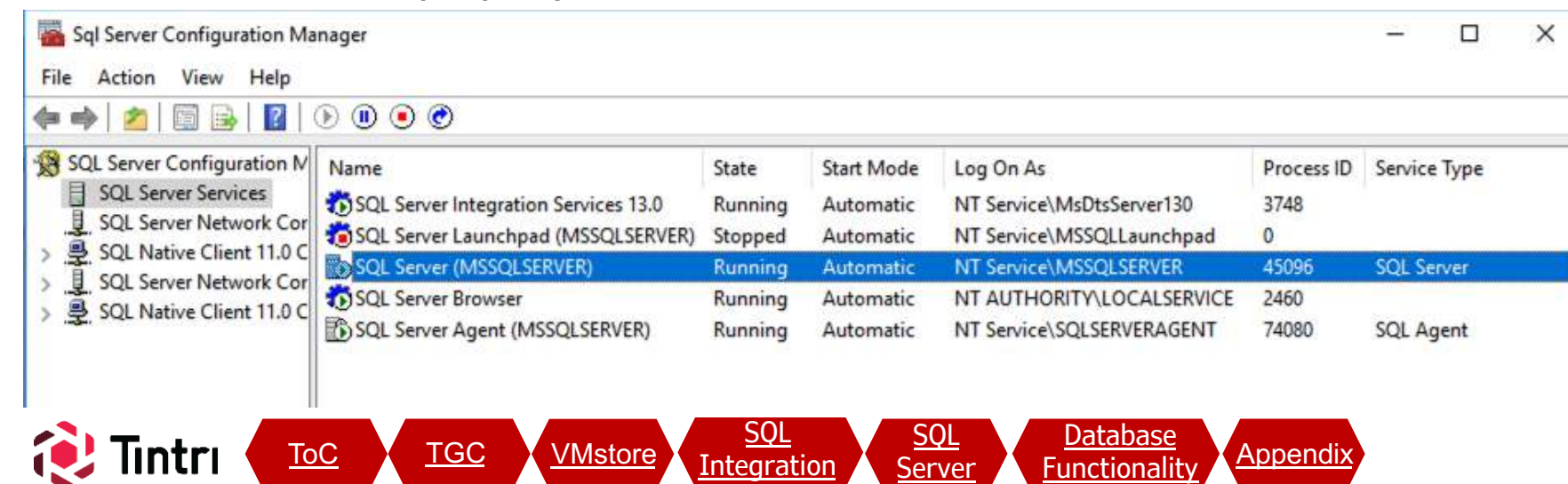

Integratio

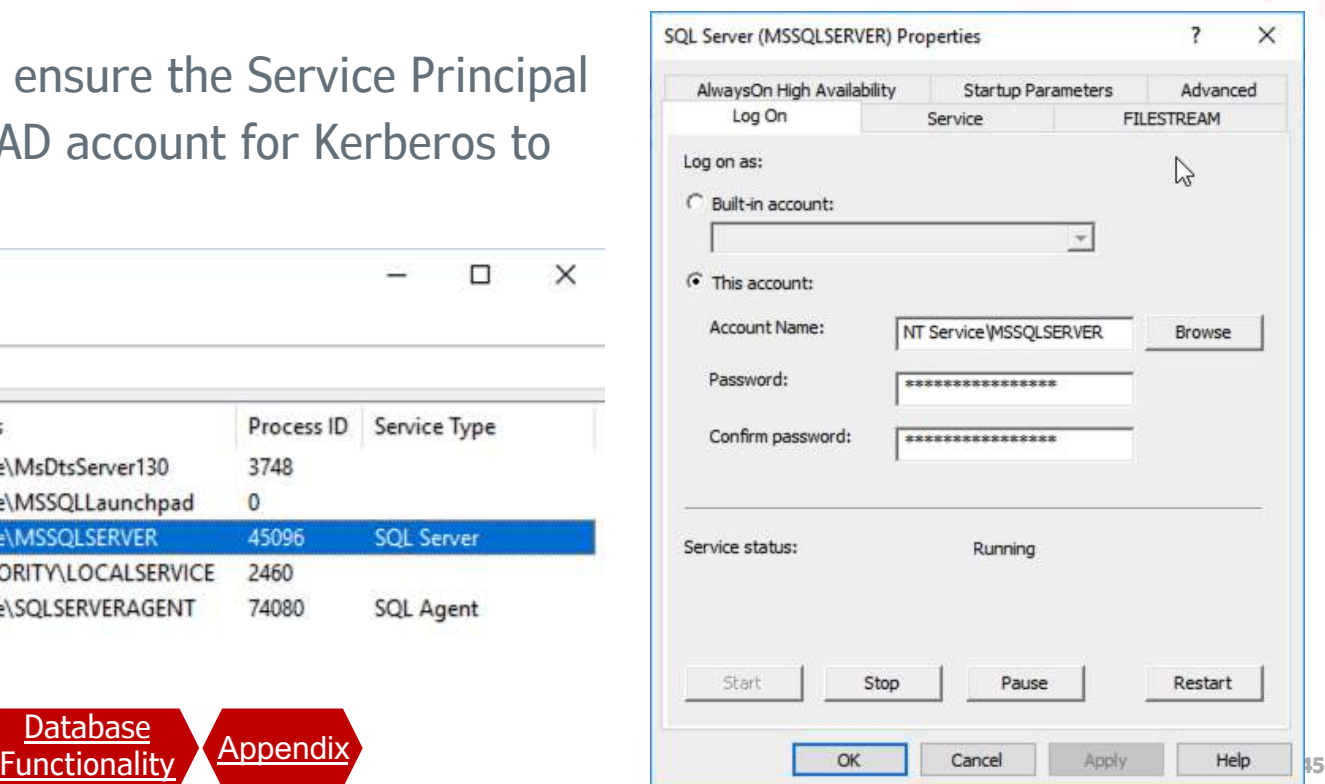

## **Additional Resources**

• Tintri Support:<https://tintri.com/company/support/vmstore-support/>

• Additional Information on Tintri SQL-Integrated Storage:<https://tintri.com/sql>

#### Revision History

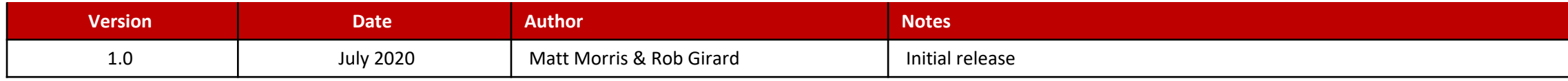

![](_page_45_Picture_5.jpeg)